# **PCM-5896**

All-in-One Super7 Single Board Computer with LCD, Ethernet, Audio, & 4 COMs

#### **FCC STATEMENT**

THIS DEVICE COMPLIES WITH PART 15 FCC RULES.

OPERATION IS SUBJECT TO THE FOLLOWING TWO

CONDITIONS: (1) THIS DEVICE MAY NOT CAUSE HARMFUL INTERFERENCE. (2) THIS DEVICE MUST ACCEPT ANY
INTERFERENCE RECEIVED INCLUDING INTERFERENCE
THAT MAY CAUSE UNDESIRED OPERATION.

THIS EOUIPMENT HAS BEEN TESTED AND FOUND TO COMPLY WITH THE LIMITS FOR A CLASS "A" DIGITAL DEVICE. PURSUANT TO PART 15 OF THE FCC RULES. THESE LIMITS ARE DESIGNED TO PROVIDE REASON-ABLE PROTECTION AGAINTST HARMFUL INTERFER-ENCE WHEN THE EOUIPMENT IS OPERATED IN A COMMERCIAL ENVIRONMENT. THIS EOUIPMENT GENERATES, USES, AND CAN RADIATE RADIO FRE-OUENCY ENERGY AND. IF NOT INSTATLLED AND USED IN ACCORDANCE WITH THE INSTRUCTION MANUAL. MAY CAUSE HARMFUL INTERFERENCE TO RADIO COMMUNICATIONS. OPERATION OF THIS EOUIPMENT IN A RESIDENTIAL AREA IS LIKELY TO CAUSE HARM-FUL INTERFERENCE IN WHICH CASE THE USER WILL BE REQUIRED TO CORRECT THE INTERFERENCE AT HIS OWN EXPENSE.

### Copyright Notice

This document is copyrighted, 1999. All rights are reserved. The original manufacturer reserves the right to make improvements to the products described in this manual at any time without notice.

No part of this manual may be reproduced, copied, translated, or transmitted in any form or by any means without the prior written permission of the original manufacturer. Information provided in this manual is intended to be accurate and reliable. However, the original manufacturer assumes no responsibility for its use, nor for any infringements upon the rights of third parties which may result from its use.

#### Acknowledgements

AMD is a trademark of Advanced Micro Devices, Inc.

AMI is a trademark of American Megatrends, Inc.

Award is a trademark of Award Software International, Inc.

Cyrix is a trademark of Cyrix Corporation.

IBM, PC/AT, PS/2, and VGA are trademarks of International Business Machines Corporation.

Intel and Pentium II are trademarks of Intel Corporation.

Microsoft Windows ® is a registered trademark of Microsoft Corp.

SMC is a trademark of Standard Microsystems Corporation.

RTL is a trademark of Realtek Semi-Conductor Co., Ltd.

C&T is a trademark of Chips and Technologies, Inc.

UMC is a trademark of United Microelectronics Corporation.

ITE is a trademark of Integrated Technology Express, Inc.

SiS is a trademark of Silicon Integrated Systems Corp.

VIA is a trademark of VIA Technology, Inc.

All other product names or trademarks are properties of their respective owners.

## A Message to the Customer

#### **AAEON Customer Services**

Each and every AAEON product is built to the most exacting specifications to ensure reliable performance in the harsh and demanding conditions typical of industrial environments. Whether your new AAEON equipment is destined for the laboratory or the factory floor, you can be assured that your product will provide the reliability and ease of operation for which the name AAEON has come to be known.

Your satisfaction is our primary concern. Here is a guide to AAEON's customer services. To ensure you get the full benefit of our services, please follow the instructions below carefully.

#### **Technical Support**

We want you to get the maximum performance from your products. So if you run into technical difficulties, we are here to help. For the most frequently asked questions, you can easily find answers in your product documentation. These answers are normally a lot more detailed than the ones we can give over the phone.

So please consult this manual first. If you still cannot find the answer, gather all the information or questions that apply to your problem, and with the product close at hand, call your dealer. Our dealers are well trained and ready to give you the support you need to get the most from your AAEON products. In fact, most problems reported are minor and are able to be easily solved over the phone.

In addition, free technical support is available from AAEON engineers every business day. We are always ready to give advice on application requirements or specific information on the installation and operation of any of our products.

#### **Product Warranty**

AAEON warrants to you, the original purchaser, that each of its products will be free from defects in materials and workmanship for one year from the date of purchase.

This warranty does not apply to any products which have been repaired or altered by persons other than repair personnel authorized by AAEON, or which have been subject to misuse, abuse, accident or improper installation. AAEON assumes no liability under the terms of this warranty as a consequence of such events.

Because of AAEON's high quality-control standards and rigorous testing, most of our customers never need to use our repair service. If an AAEON product is defective, it will be repaired or replaced at no charge during the warranty period. For out-of-warranty repairs, you will be billed according to the cost of replacement materials, service time, and freight. Please consult your dealer for more details.

If you think you have a defective product, follow these steps:

- Collect all the information about the problem encountered. (For example, CPU type and speed, AAEON products used, other hardware and software used, etc.) Note anything abnormal and list any on-screen messages you get when the problem occurs.
- 2. Call your dealer and describe the problem. Please have your manual, product, and any helpful information readily available.
- 3. If your product is diagnosed as defective, obtain an RMA (return material authorization) number from your dealer. This allows us to process your return more quickly.
- 4. Carefully pack the defective product, a fully-completed Repair and Replacement Order Card and a photocopy proof of purchase date (such as your sales receipt) in a shippable container. A product returned without proof of the purchase date is not eligible for warranty service.
- 5. Write the RMA number visibly on the outside of the package and ship it prepaid to your dealer.

# **Packing list**

Before you begin installing your card, please make sure that the following materials have been shipped:

- 1 PCM-5896 All-in-One Single Board Computer
- 1 Quick Installation Guide
- 1 CD-ROM contains the followings:
  - User's Manual (this manual in PDF file)
  - Ethernet drivers and utilities
  - VGA drivers and utilities
  - Audio drivers and utilities
  - Lastest BIOS (as of the CD-ROM was made)

The PCM-5896 requires several cables for operation. You can make them yourself or pruchase an optional cable kit, PCM-10489-4 (P/N: 9979048910).

If any of these items are missing or damaged, contact your distribuitor or sales representative immediately.

### **Notice**

Dear Customer.

Thank you for purchasing the PCM-5896 board. This user's manual is designed to help you to get the most out of the PCM-5896, please read it thoroughly before you install and use the board. The product that you have purchased comes with an two-year limited warranty, but AAEON will not be responsible for misuse of the product. Therefore, we strongly urge you to first read the manual before using the product.

To receive the lastest version of the user manual, please visit our Web site at:

http://www.aaeon.com

# **Contents**

| Chapter 1: General Information            | 1  |
|-------------------------------------------|----|
| Introduction                              | 2  |
| Features                                  | 3  |
| Specifications                            |    |
| Board layout                              |    |
| Board dimensions                          |    |
| Chapter 2: Installaion                    | 9  |
| Jumpers and connectors                    | 10 |
| Locating jumpers (Component Side)         | 12 |
| Locatting jumpers (Solder Side)           |    |
| Locating connectors                       |    |
| Setting jumpers                           | 15 |
| CPU installing and upgrading              | 16 |
| Installing DRAM (DIMMs)                   |    |
| Clear CMOS (J2)                           |    |
| DOC address select (J3)                   | 19 |
| ATX Soft-Power Switch connector (J4)      | 20 |
| COM2 RS-232/422/485 select (J6, J11)      | 20 |
| LCD clock signal select (J7)              |    |
| LCD driving voltage select (J8)           | 21 |
| COM3/COM4 RI pim voltage select (J10, J5) | 22 |
| Audio output select (J12)                 | 22 |
| CPU Vio select (J13)                      | 23 |
| Level 2 cache select (J16)                | 23 |
| S1 (2~6) CPU Vcore select                 | 24 |
| S3 (1~3) CPU clock select                 | 25 |
| S3 (4~6) / J14 CPU freguency ratio        | 26 |
| Power connectors (CN8, CN1)               | 27 |
| ATX power connector (CN8)                 |    |
| CPU fan power connector (CN1)             | 27 |
| USB connector (CN3)                       | 28 |

| IDE hard drive connector (CN5)             | 29 |
|--------------------------------------------|----|
| IDE hard drive connector (CN5)             |    |
| Front panel connector (CN6)                | 31 |
| IrDA connector (CN7)                       | 32 |
| Display connectors (CN9, CN12)             | 33 |
| VGA display connector (CN12)               |    |
| LCD connector (CN9)                        | 34 |
| CD Audio connector (CN10)                  |    |
| Keyboard and mouse connector (CN11)        | 35 |
| Audio connector (CN13)                     |    |
| Parallel port connector (CN14)             |    |
| Parallel port IRQ1                         |    |
| Parallel port connector table (CN14)       | 37 |
| 100Base-Tx Ehternet connector (CN15)       |    |
| Serial ports (CN16)                        |    |
| COM 1-4 RS-232/422/485 serial ports (CN16) | 39 |
| Floppy drive connector (CN17)              |    |
| Connecting the floppy drive                | 40 |
| Floppy drive connector (CN17)              | 41 |
| Ethernet LED signal connectors (LED1)      | 42 |
| DiskOnChip socket (U23)                    | 43 |
| DiskOnChip (DOC) 2000 Installation         | 44 |
| Chapter 3: Award BIOS Setup                | 45 |
| Starting setup                             | 46 |
| Setup keys                                 |    |
| Getting help                               |    |
| In case of problem                         |    |
| Main setup menu                            |    |
| Standard CMOS setup                        |    |
| BIOS features setup                        |    |
| CHIPSET features setup                     |    |
| Powr management setup                      |    |

| PNP/PCI configuration setup                | 69       |
|--------------------------------------------|----------|
| Load BIOS defaults/Load setup defaults     | 72       |
| Load setup defaults                        |          |
| Integrated peripherals setup               |          |
| Supervisor/User password setting           |          |
| IDE HDD auto detection                     |          |
| Save & exit setup                          |          |
| Exit without saving                        | 81       |
| Chapter 4: C&T 69000 Flat Panel/CRT cor    | ntroller |
| Display Drivers and Utilities              |          |
| Software drives                            |          |
| Hardware configuration                     |          |
| Necessary prerequisites                    |          |
| Before you begin                           |          |
| Windows 95                                 |          |
| Driver installation                        |          |
| Windows NT 3.1                             |          |
| Driver installation                        | 94       |
| Windows NT 3.51                            | 97       |
| Driver installation                        | 97       |
| Windows NT 4.0                             | 98       |
| Driver installation                        | 98       |
| Chapter 5: Ethernet Software Configu       | ıration  |
|                                            |          |
| Ethernet software configuration            |          |
|                                            |          |
| Chapter 6: Audio Setup                     |          |
| Introduction                               |          |
| Setting Up in Windows 95                   |          |
| Installing the Drivers and the Application |          |
| Setting Up in NT 4.0                       |          |
| Installing the Audio Drivers               |          |
| Driver installation                        | 105      |

| Appendix A: Programming the Watchdog 107 | Timer |
|------------------------------------------|-------|
| Programming the watchdog timer           | 108   |
| How to set the watchdog timer            | 108   |
| Demo Program                             | 109   |
| Appendix B: Installing PC/104 Modules    | 111   |
| Installing PC/104 modules                | 112   |
| Appendix c: Optional Extras              | 115   |
| PCM-10489-4 Wiring Kit                   | 116   |
| Optional USB Cable                       |       |
| =                                        |       |

# General Information

This chapter gives background information on the mainboard.

Sections include:

- Board specifications
- Layout and dimensions

### Introduction

The PCM-5896 is an all-in-one multi-media Super7 (Pentium) processor based single board computer (SBC) with a 32-bit PCI audio controller, a PCI Flat Panel controller, a PCI 100Base-Tx Ethernet interface, and one PCI expansion slot. With 100MHz system bus, the PCM-5896 achieves outstanding performance that surpasses any other SBC in its class. In addition, the onboard SSD interface supports M-systems DiskOnChip 2000 series, memory capacity from 2 MB to 144 MB. This compact (only 5.75" x 8") unit offers all the functions of a single board industrial computer, but still fits in the space of a CD-ROM drive.

On-board features include four serial ports (three RS-232, one RS-232/422/485), one multi-mode parallel (ECP/EPP/SPP) port, connector for two USB (Universal Serial Bus) ports, a floppy drive controller, and a keyboard/PS/2 mouse interface. The built-in high speed PCI IDE controller supports Ultra DMA/33 mode. Up to two IDE devices can be connected, including large hard disks, CD-ROM drives, and tape backup drives, etc.

The PCM-5896 also features power management to minimize power consumption. It complies with the ACPI standard and supports three types of power saving features: Doze mode, Standby mode, and Suspend mode. In addition, the board's watchdog timer can automatically reset the system or generate an interrupt in case the system stops due to a program bug or EMI.

#### Highly integrated multi-media SBC

The PCM-5896 is a highly integrated multi-media SBC that combines audio, video, and network functions on a CD-ROM drive size single computer board. It provides 32-bit half-duplex, 16-bit full-duplex, PCI 3D audio and up to 1024 x 768 resolution @ 64K colors with on-chip 2MB SDRAM display memory. Major onboard devices adopt PCI technology to achieve outstanding computing performance.

### **Features**

- Supports Intel P54C/P55C/Tillamook, AMD K6-2/K6, Cyrix 6x86MX/M II, and IDT Winchip (With system bus frequencies up to 100MHz)
- DiskOnChip (SSD) up to 144MB
- 64-bit PCI-bus SVGA/LCD controller supports LCD & CRT display
- 100Base-Tx Ethernet interface, supports Remote Boot ROM function.
- 32-bit audio interface, Sound Blaster Pro compatible
- Supports Bus Master and Ultra DMA/33 IDE devices
- Three RS-232 and one RS-232/422/485 serial ports
- USB interface, PCI slot, and PC/104 connector for flexible expansion capabilities

## Specifications

#### Standard SBC Functions

• **CPU**: Intel Pentium MMX 166~266MHz, AMD K6-2 266~400MHz, Cyrix M II 233~300 MHz (With system bus frequencies up to 100MHz)

• CPU socket: Intel Socket 7

• BIOS: Award 256KB Flash BIOS

• Chipset: ALi 1541/1543

• I/O Chipset: ALi 1543/ITE IT8661F. Full 16-bit I/O decoded

• L2 Cache: Onboard 512KB pipeline burst level two Cache

• **Memory**: Onboard one 168-pin DIMM socket supports up to 128Mbytes SDRAM

- Enhanced IDE: Support up to two IDE devices. Supports Ultra DMA/33 mode with data transfer rate up to 33MB/sec.
- **FDD interface**: Supports up to two floppy disk drives, 5.25" (360KB and 1.2MB) and /or 3.5" (720KB, 1.44MB, and 2.88MB)
- Parallel port: One bi-directional parallel port. Supports SPP, ECP, and EPP modes
- Serial ports: Three RS-232 and one RS-232/422/485 serial ports. Ports can be configured as COM1, COM2, COM3, COM4, or disabled individually. (16C550 equivalent)
- IR interface: Supports one IrDA Tx/Rx header
- **Keyboard/mouse connector**: 8 pin connector supports PC/AT keyboard and PS/2 mouse
- **USB connectors**: 4 x 2 header onboard supports dual USB ports
- **Battery**: Lithium battery for data retention of up to 10 years (under normal condition)
- Watchdog Timer: Can generate a system reset, IRQ15, or NMI.
   Support software selectable timeout interval. (2 sec. ~ 255 sec., 1 sec./ step)
- DMA: 7 DMA channels (8237 equivalent)

- **Interrupt**: 15 interrupt levels (8259 equivalent)
- Power management: Supports ATX power supply. Supports PC97, LAN wake up, and modem ring-in functions. I/O peripheral devices support power saving and doze/standby/suspend modes. APM 1.2 compliant
- H/W status monitoring: Winbond W83781D H/W status monitoring IC supports power supply voltage and temperatures monitoring

#### Flat Panel/CRT Interface

- Chipset: C&T 69000
- Display memory: Built-in 2MB SDRAM
- **Display type**: Supports non-interlaced CRT and LCD (TFT, DSTN, and Mono) displays. Can display both CRT and Flat Panel simultaneously
- **Resolution**: Up to 1024x768@64K colors

#### **PCI Sound Interface**

- Chipset: Creative Ensoniq ES1373
- Wave-Table synthesis: 32-Voice Polyphony and multi-timbral capability
- 3D audio: Supports for Microsoft DirectSound and DirectSound 3D audio technology in two-speaker mode (requires Microsoft Direct Sound 3D supported software titles)
- 16-bit stereo digital audio: Full-duplex support enables simultaneous record and playback for Internet communications software

#### **Ethernet Interface**

- Chipset: Reltek RTL8139A 100Base-Tx Fast Ethernet controller
- Ethernet interface: 100Base-Tx RJ-45 connector. Optional Remote Boot ROM function

#### SSD Interface

One 32-pin DIP socket supports M-systems DiskOnChip 2000 Series up to 144MB

#### **Expansion Slots**

• PC/104 connector: One 16-bit 104-pin connector onboard

• PCI slot: One 32-bit PCI slot onboard

#### **Mechanical and Environmental**

• **Power supply voltage**: +5V (4.75V to 5.25V), +12V (11.4V to 12.6V)

• Typical power requirement: +5V@2.8A

• Operating temperature: 32 to 140°F (0 to 60°C)

• **Board size**: 8"(L) x 5.75"(W) (203mm x 146mm)

• **Weight**: 1.2 lb. (0.5 Kg)

# **Board layout**

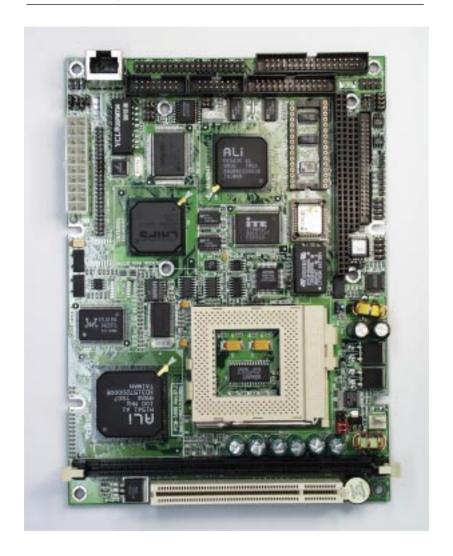

# **Board dimensions**

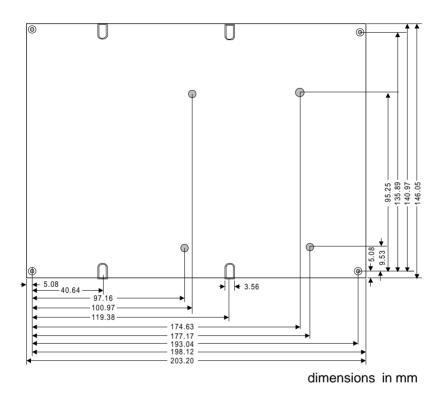

PCM-5896 dimensions

## Installation

This chapter describes how to set up the main board hardware, including instructions on setting jumpers and connecting peripherals, switches, and indicators. Be sure to read all the safety precautions before you begin the installation procedure.

# **Jumpers and connectors**

Connectors on the board link it to external devices such as hard disk drives, a keyboard, or floppy drives. In addition, the board has a number of jumpers that allow you to configure your system to suit your application.

The following tables list the function of each of the board's jumpers and connectors.

| Jumpers      |                                              |
|--------------|----------------------------------------------|
| Label        | Function                                     |
| J2           | Clear CMOS                                   |
| J3           | DOC address select                           |
| J4           | ATX soft-power switch connector              |
| J5           | COM4 RI pin voltage select                   |
| J6           | COM2 RS-232/422/485 select                   |
| J7           | LCD clock select                             |
| J8           | LCD driving voltage select                   |
| J9           | Reserve for future use (default : 1-2 close) |
| J10          | COM3 RI pin voltage select                   |
| J11          | COM2 RS-232/422/485 select                   |
| J12          | Audio output select                          |
| J13          | CPU Vio select                               |
| J16          | Level 2 cache select                         |
| S1 (2~6)     | CPU Vcore select                             |
| S3 (1~3)     | CPU clock select                             |
| S3 (4~6)/J14 | CPU frequency ratio                          |

| Connectors |                                   |
|------------|-----------------------------------|
| Label      | Function                          |
| CN1        | CPU fan power connector           |
| CN2        | PC/104 connector                  |
| CN3        | USB ports connector               |
| CN5        | IDE drive connector               |
| CN6        | Front panel connector             |
| CN7        | IrDA connector                    |
| CN8        | ATX power connector               |
| CN9        | LCD display connector             |
| CN10       | CD-ROM signal input connector     |
| CN11       | Keyboard and PS/2 mouse connector |
| CN12       | VGA display connector             |
| CN13       | Audio connector                   |
| CN14       | Printer port connector            |
| CN15       | 100Base-Tx Ethernet connector     |
| CN16       | Serial ports connector            |
| CN17       | Floppy dirve connector            |
| LED1       | Ethernet Tx/Rx/Link LED connector |
| U23        | DiskOnChip socket                 |
|            |                                   |

# Locating jumpers (component Side)

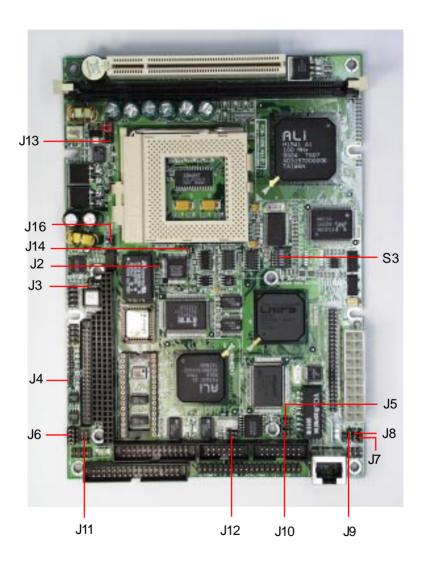

# Locating jumpers (solder side)

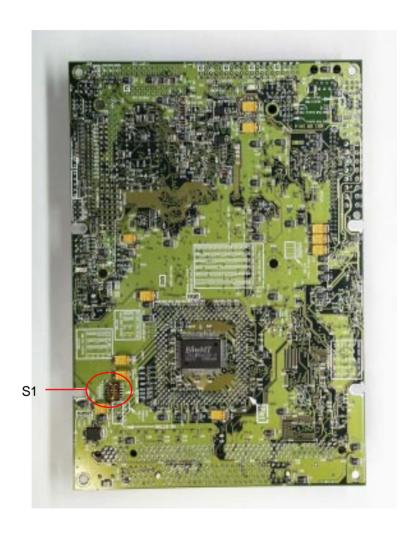

# **Locating connectors**

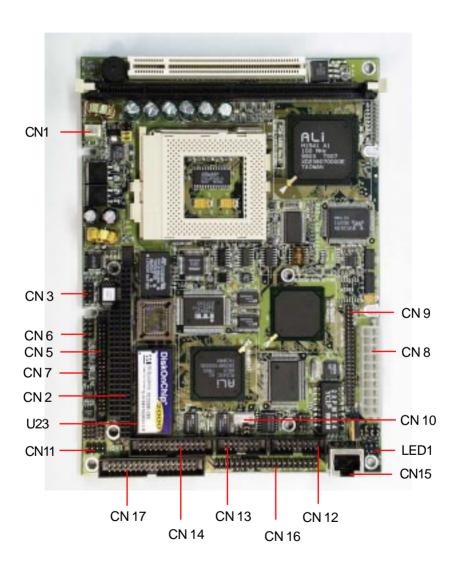

# **Setting jumpers**

You can configure your card to match the needs of your application by setting jumpers. A jumper is the simplest kind of electric switch. It consists of two metal pins and a small metal clip (often protected by a plastic cover) that slides over the pins to connect them. To "close" a jumper you connect the pins with the clip. To "open" a jumper you remove the clip. Sometimes a jumper will have three pins, labeled 1, 2, and 3. In this case you would connect either pins 1 and 2 or 2 and 3.

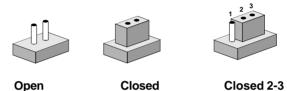

The jumper settings are schematically depicted in this manual as follows:

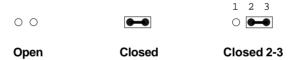

A pair of needle-nose pliers may be helpful when working with jumpers.

If you have any doubts about the best hardware configuration for your application, contact your local distributor or sales representative before you make any changes.

# **CPU installing and upgrading**

You can upgrade to a more powerful Socket7 CPU at any time. Simply remove the old CPU, install the new one, and set the jumpers for the new CPU speed.

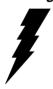

**Warning!** Always disconnect the power cord from your chassis when you are working on it. Do not make connections while the power is on as sensitive electronic components can be damaged by the sudden rush of power. Only experienced electronics personnel should open the PC chassis

#### Caution!

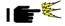

Always ground yourself to remove any static charge before touching the PC board. Modern electronic devices are very sensitive to static electric charges. Use a grounding wrist strap at all times. Place all electronic components on a static-dissipative surface or in a static-shielded bag when they are not in the chassis.

When you install a new CPU, be sure to adjust the board settings. such as CPU frequency ratio. Improper settings may damage the CPU.

# Installing DRAM (DIMMs)

#### **System Memory**

The left edge of the PCM-5896 contains a socket for 168-pin dual inline memory module (DIMM). The socket uses 3.3 V unbuffered synchronous DRAM (SDRAM). DIMM is available in capacities of 16, 32, 64, or 128 MB. The socket can be filled in the DIMM of any size, giving your PCM-5896 single board computer between 16 and 128 MB of memory.

### Supplementary information about DIMM

Your PCM-5896 can accept both regular and PC-100 SDRAM DIMM Module(with or without parity). However, if the CPU with higher than 66MHz Front Side Bus is used, the PCM-5896 can only accept PC-100 SDRAM DIMM Module.

Single-sided modules are typically 16 or 64 MB; double-sided modules are usually 32 or 128 MB.

#### **Memory Installation Procedures**

To install DIMM, first make sure the two handles of the DIMM socket are in the "open" position. i.e. The handles remain outward. Slowly slide the DIMM module along the plastic guides on both ends of the socket. Then press the DIMM module right down into the socket, until you hear a click. This is when the two handles have automatically locked the memory module into the correct position of the DIMM socket. (See Figure below) To take away the memory module, just push both handles outward, and the memory module will be ejected by the mechanism in the socket.

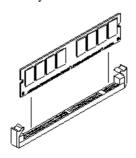

## Clear CMOS (J2)

You can use J2 to clear the CMOS data if necessary. To reset the CMOS data, place a jumper on J2 for just a few seconds, and then remove the jumper.

| Clear CMOS | S (J2)       |            |
|------------|--------------|------------|
|            | Protect*     | Clear CMOS |
| J2         | 1 ()<br>2 () | 1 2        |

<sup>\*</sup>default

## **DOC address select (J3)**

The DiskOnChip 2000 occupies an 8 Kbyte window in the upper memory address range of D400 to E000. You should ensure this does not conflict with any other device's memory address. J3 controls the memory address of the Flash disk.

| Di-1-001-i 0000        | -  (  0 )    |
|------------------------|--------------|
| DiskOnChip 2000 memory | address (J3) |
| Memory address (HEX)   |              |
| DISABLE                | 1 🗖          |
| 2.0.1222               |              |
|                        | 2 🖲          |
|                        | 3 📍          |
|                        | 4 👲          |
| DC00                   | 1 0          |
|                        | 2 0          |
|                        | 3 🖣          |
|                        | ·   <b>1</b> |
|                        | 4 🖳          |
| D400                   | 1 0          |
|                        | • •          |
|                        | 2 🔾          |
|                        | 3 🔾          |
|                        | 4 🔾          |
| D800*                  | 1 📵          |
|                        | 2            |
|                        | 3 🔾          |
|                        | 4 🔾          |

<sup>\*</sup> default

These addresses might conflict with the ROM BIOS of other peripheral boards. Please select the appropriate memory address to avoid memory conflicts.

# **ATX Soft-Power Switch connector** (J4)

The ATX Soft-Power switch connector is a 2-pin header. Locate the power switch cable from your system. It is a 2-pin female connector. Plug this connector to the Soft-Power switch connector marked J8.

# COM2 RS-232/422/485 select (J6, J11)

The PCM-5896 COM2 serial port can be selected as RS-232, RS-422, or RS-485 by setting J6 & J11.

| COM2 | COM2 Select (J6, J11)                          |                                            |                                                 |  |
|------|------------------------------------------------|--------------------------------------------|-------------------------------------------------|--|
|      | RS-232*                                        | RS-422                                     | RS-485                                          |  |
| J6   | 1 4 7 10<br>1 1 1 1<br>0 0 0 0<br>3 6 9 12     | 1 4 7 10<br>0 0 0 0<br>1 1 1 1<br>3 6 9 12 | 1 4 7 10<br>○ ○ ○ ○<br><b>1 1 1</b><br>3 6 9 12 |  |
| J11  | 1 3 5<br>0 0 0 0 0 0 0 0 0 0 0 0 0 0 0 0 0 0 0 | 1 3 5                                      | 1 3 5<br>○ ○ 1<br>○ ○ 2 4 6                     |  |

<sup>\*</sup>default

# LCD clock signal select (J7)

You can select the LCD control signal by setting J7. The following charts show the available option.

| LCD clock | c signal select (J7) |             |
|-----------|----------------------|-------------|
|           | ASHF CLK             | SHF CLK *   |
| J7        | 1 2 3                | O ••• 1 2 3 |

<sup>\*</sup>default

# LCD driving voltage select (J8)

You can select the LCD connector CN9 (pin 5 and pin 6) driving voltage by setting J8. The configurations are as follows:

| LCD driv | ing voltage select (J8) |        |  |
|----------|-------------------------|--------|--|
|          | 5V                      | 3.3V * |  |
| J8       | 1 2 3                   | 1 2 3  |  |

<sup>\*</sup>default

# COM3/COM4 RI pin voltage select (J10, J5)

The 9th pin of COM3 and COM4 (9-pin D-sub connector) can be selected as RI, +5V, or +12V by setting J10 & J5.

| COM3 RI pin setting (J10) |                       |            |              |  |  |
|---------------------------|-----------------------|------------|--------------|--|--|
|                           | RI*                   | +5V        | +12V         |  |  |
| J10                       | 1 3 5<br>○ ○ <b>1</b> | 1 3 5<br>O | 1 3 5<br>0 0 |  |  |
|                           | 2 4 6                 | 2 4 6      | 2 4 6        |  |  |

| COM4 RI pin setting (J5) |                       |       |                |  |
|--------------------------|-----------------------|-------|----------------|--|
|                          | RI*                   | +5V   | +12V           |  |
| J5                       | 1 3 5<br>○ ○ <b>1</b> | 1 3 5 | 1 3 5<br>0 0 0 |  |
|                          | 2 4 6                 | 2 4 6 | 2 4 6          |  |

<sup>\*</sup>default

# Audio output select (J12)

You can select the output mode of onboard audio connector (CN13) by setting J12.

"Speaker out" is the output signal amplified by onboard amplifier

| Audio out | put select (J12) |               |
|-----------|------------------|---------------|
|           | Line out         | Speaker out * |
| J12       | 2                | 2 ° ° 1<br>4  |

<sup>\*</sup>default

### **CPU Vio select (J13)**

J13 must be set to match the CPU type. The CPU I/O voltage (Vio) can be set to 3.3V or 2.5V.

CAUTION: Improper settings may damage the CPU!

| CPU Vio select (J13) |         |                                                                                                    |  |
|----------------------|---------|----------------------------------------------------------------------------------------------------|--|
|                      | * 3.3V  | 2.5V<br>(Intel Tillamook only)                                                                                                    |  |
| J13                  | 1 3 5 7 | 1 3 5 7<br>\( \cdot\) \( \cdot\) \( \cdo\) \( \cdot\) \( \cdot\) \( \cdot\) \( \cdot\) \( \cdot\) \( \cdot\) \( \cdot\) \( \cdot\) \( \cdot\) \( \cdo\) \( \cdot\) \( \cdo\) \( \cdo\) \( \cdo\) \( \cdo\) \( \cdo\) \( \cdo\) \( \cdo\) |  |

<sup>\*</sup>default

### Level 2 cache select (J16)

J16 must be set to match the CPU type in order for Level-2 cache to work properly.

| L2 cache select (J16) |       |                     |  |
|-----------------------|-------|---------------------|--|
| *Other CPUs           |       | Intel Tillamook CPU |  |
| J16                   | 1 2 3 | 1 2 3               |  |

<sup>\*</sup> default

## S1 (2~6) CPU Vcore select

S1 must be set to match the CPU type. The table below shows the available configurations.

CAUTION: Improper settings may damage the CPU!

|   | S1-2 | S1-3 | S1-4 | S1-5 | S1-6 | Vcore |
|---|------|------|------|------|------|-------|
|   | 1    | 1    | 0    | 1    | 0    | 1.8V  |
|   | 1    | 1    | 0    | 1    | 1    | 1.85V |
|   | 1    | 1    | 1    | 0    | 0    | 1.9V  |
|   | 1    | 1    | 1    | 0    | 1    | 1.95V |
|   | 1    | 1    | 1    | 1    | 0    | 2.0V  |
|   | 1    | 1    | 1    | 1    | 1    | 2.05V |
|   | 0    | 0    | 0    | 0    | 1    | 2.1V  |
| k | 0    | 0    | 0    | 1    | 0    | 2.2V  |
|   | 0    | 0    | 0    | 1    | 1    | 2.3V  |
|   | 0    | 0    | 1    | 0    | 0    | 2.4V  |
|   | 0    | 0    | 1    | 0    | 1    | 2.5V  |
|   | 0    | 0    | 1    | 1    | 0    | 2.6V  |
|   | 0    | 0    | 1    | 1    | 1    | 2.7V  |
|   | 0    | 1    | 0    | 0    | 0    | 2.8V  |
|   | 0    | 1    | 0    | 0    | 1    | 2.9V  |
|   | 0    | 1    | 0    | 1    | 0    | 3.0V  |
|   | 0    | 1    | 0    | 1    | 1    | 3.1V  |
|   | 0    | 1    | 1    | 0    | 0    | 3.2V  |
|   | 0    | 1    | 1    | 0    | 1    | 3.3V  |
|   | 0    | 1    | 1    | 1    | 0    | 3.4V  |
|   | 0    | 1    | 1    | 1    | 1    | 3.5V  |

1:ON 0:OFF

\* default

## S3 (1~3) CPU clock select

CPU core frequency = External CPU clock (60~100 MHz) \* CPU frequency ratio  $(2\sim5.5X)$ . The following table shows the available CPU external clock configurations.

CAUTION: Improper settings may damage the CPU!

| S3-1 | S3-2 | S3-3 | CPU      | PCI Bus  |
|------|------|------|----------|----------|
| 1    | 1    | 1    | 60 MHz   | 30 MHz   |
| 0    | 1    | 1    | 66.8 MHz | 33.4 MHz |
| 1    | 1    | 0    | 75 MHz   | 30 MHz   |
| 0    | 1    | 0    | 83.3 MHz | 33.3 MHz |
| 1    | 0    | 0    | 90 MHz   | 30 MHz   |
| 0    | 0    | 0    | 100 MHz  | 33.3 MHz |

\* default 1:ON 0:OFF

## S3 $(4\sim6)$ / J14 CPU frequency ratio

S3 (4~6) / J14 set the frequency ratio between the internal frequency of the CPU and the Exteral frequency (called the FSB, Front Side Bus) within the CPU.

CAUTION: Improper settings may damage the CPU!

|   | S3-4 | S3-5 | S3-6 | P54C | P55C | AMD/K6 |
|---|------|------|------|------|------|--------|
|   | 0    | 0    | 1    | 2    | 2    | 2      |
|   | 0    | 1    | 1    | 2.5  | 2.5  | 2.5    |
|   | 0    | 1    | 0    | 3    | 3    | 3      |
|   | 0    | 0    | 0    | 1.5  | 3.5  | 3.5    |
| * | 1    | 0    | 1    | ×    | X    | 4      |
|   | 1    | 1    | 1    | ×    | X    | 4.5    |
|   | 1    | 1    | 0    | ×    | X    | 5      |
|   | 1    | 0    | 0    | ×    | ×    | 5.5    |

1:ON 0:OFF \* default

| S3-4 | S3-5 | S3-6 | J14 | Tillamook |
|------|------|------|-----|-----------|
| 1    | 0    | 1    | 1-2 | 4X        |
| 1    | 0    | 0    | 2-3 | 3.5X      |
| 1    | 1    | 0    | 2-3 | 3X        |
| 1    | 1    | 1    | 2-3 | 2.5X      |
| 1    | 0    | 1    | 2-3 | 2X        |

## **Power connectors (CN8, CN1)**

### **ATX power connector (CN8)**

The ATX power supply uses 20-pin connector shown below. Make sure you plug in the right direction.

| ATX power connector (CN8) |        |     |        |  |
|---------------------------|--------|-----|--------|--|
| Pin                       | Signal | Pin | Signal |  |
| 1                         | N/C    | 11  | N/C    |  |
| 2                         | N/C    | 12  | -12V   |  |
| 3                         | GND    | 13  | GND    |  |
| 4                         | +5V    | 14  | PON    |  |
| 5                         | GND    | 15  | GND    |  |
| 6                         | +5 V   | 16  | GND    |  |
| 7                         | GND    | 17  | GND    |  |
| 8                         | N/C    | 18  | -5V    |  |
| 9                         | 5V SB  | 19  | +5V    |  |
| 10                        | +12V   | 20  | +5V    |  |

### **CPU fan power connector (CN1)**

Plug in the fan cable to the 3-pin fan connector onboard. The fan connector is marked CN1.

| CPU fan power connector (CN1) |                 |  |  |  |
|-------------------------------|-----------------|--|--|--|
| Pin                           | Signal          |  |  |  |
| 1                             | GND             |  |  |  |
| 2                             | +12V            |  |  |  |
| 3                             | Fan speed sense |  |  |  |

### **USB** connector (CN3)

The PCM-5896 provides two USB (Universal Serial Bus) interfaces, which give complete plug and play, hot attach/detach for up to 127 external devices. The USB interfaces comply with USB specification Rev. 1.0, and can be disabled in the system BIOS setup.

### PCM-5896 Rev. A

| USB connector (CN2) |          |     |          |  |
|---------------------|----------|-----|----------|--|
| Pin                 | Function | Pin | Function |  |
| 1                   | Vcc      | 5   | Vcc      |  |
| 2                   | UD1-     | 6   | UD0-     |  |
| 3                   | UD1+     | 7   | UD0+     |  |
| 4                   | GND      | 8   | GND      |  |

### PCM-5896 B1.1

| USB connector (CN2) |          |     |          |  |
|---------------------|----------|-----|----------|--|
| Pin                 | Function | Pin | Function |  |
| 1                   | GND      | 5   | Vcc      |  |
| 2                   | UD1-     | 6   | UD0-     |  |
| 3                   | UD1+     | 7   | UD0+     |  |
| 4                   | Vcc      | 8   | GND      |  |

### PCM-5896 B1.2

| USB connector (CN2) |          |     |          |  |
|---------------------|----------|-----|----------|--|
| Pin                 | Function | Pin | Function |  |
| 1                   | GND      | 5   | Vcc      |  |
| 2                   | UD1+     | 6   | UD0-     |  |
| 3                   | UD1-     | 7   | UD0+     |  |
| 4                   | Vcc      | 8   | GND      |  |
|                     |          |     |          |  |

### IDE hard drive connector (CN5)

You can attach one or two Enhanced Integrated Device Electronics hard disk drives to the mainboard's internal controller. The mainboard's IDE controller uses a PCI local-bus interface. This advanced interface supports faster data transfer and allows the IDE hard drive to exceed 528 MB.

### Connecting the hard drive

Connecting drives is done in a daisy-chain fashion and requires one of two cables, depending on the drive size.

Wire number 1 on the cable is normally red or blue, and the other wires are usually gray.

- 1. Connect one end of the cable to CN5. Make sure that the red (or blue) wire corresponds to pin 1 on the connector, which is labeled on the board (on the right side).
- 2. Plug the other end of the cable to the Enhanced IDE hard drive, with pin 1 on the cable corresponding to pin 1 on the hard drives. (see your hard drive's documentation for the location of the connector).

Connect a second drive as described above

Unlike floppy drives, IDE hard drives can connect to either end of the cable. If you install two drives, you will need to set one as the master and the other one as the slave by using jumpers on the drives. If you install just one drive, set it as the master.

### **IDE hard drive connector (CN5)**

| IDE hard drive connector (CN5) |                    |     |                    |  |
|--------------------------------|--------------------|-----|--------------------|--|
| Pin                            | Signal             | Pin | Signal             |  |
| 1                              | IDE RESET          | 2   | GND                |  |
| 3                              | DATA 7             | 4   | DATA 8             |  |
| 5                              | DATA 6             | 6   | DATA 9             |  |
| 7                              | DATA 5             | 8   | DATA 10            |  |
| 9                              | DATA 4             | 10  | DATA 11            |  |
| 11                             | DATA 3             | 12  | DATA 12            |  |
| 13                             | DATA 2             | 14  | DATA 13            |  |
| 15                             | DATA 1             | 16  | DATA 14            |  |
| 17                             | DATA 0             | 18  | DATA 15            |  |
| 19                             | SIGNAL GND         | 20  | N/C                |  |
| 21                             | N/C                | 22  | GND                |  |
| 23                             | IO WRITE           | 24  | GND                |  |
| 25                             | IO READ            | 26  | GND                |  |
| 27                             | IO CHANNEL READY   | 28  | ALE                |  |
| 29                             | N/C                | 30  | GND                |  |
| 31                             | IRQ14              | 32  | IOCS16             |  |
| 33                             | ADDR 1             | 34  | N/C                |  |
| 35                             | ADDR 0             | 36  | ADDR 2             |  |
| 37                             | HARD DISK SELECT 0 | 38  | HARD DISK SELECT 1 |  |
| 39                             | IDE ACTIVE         | 40  | MGND               |  |
| 41                             | VCC                | 42  | MVCC               |  |
| 43                             | GND                | 44  | N/C                |  |
|                                |                    |     |                    |  |

## Front panel connector (CN6)

Next you may want to install external LED and switches to monitor and control the mainboard. These features are completely optional. Install them only if you need them. The front panel connector (CN6) is an 8-pin male, dual in-line header and provides connections for a speaker, hard disk access indicator, and an input switch for resetting the card.

| Front panel connector (CN6) |                             |  |  |  |
|-----------------------------|-----------------------------|--|--|--|
| Pin                         | Signal                      |  |  |  |
| 1                           | HDD LED- (Hard disk active) |  |  |  |
| 2                           | HDD LED+ (V <sub>cc</sub> ) |  |  |  |
| 3                           | Speaker+                    |  |  |  |
| 4                           | Speaker- (GND)              |  |  |  |
| 5                           | NC                          |  |  |  |
| 6                           | GND                         |  |  |  |
| 7                           | Reset switch+               |  |  |  |
| 8                           | Reset switch- (GND)         |  |  |  |

### Speaker

The mainboard can drive an 8W external speaker at 0.5 watts. If there is no external speaker, the PCM-5896 provides an on-board buzzer as an alternative.

#### LED interface

The front panel LED indicator for hard disk access is an active low signal (24 mA sink rate).

### IrDA connector (CN7)

The IrDA connector (CN7) can be configured to support wireless infrared module, with this module and application software such as laplink or Win95 Direct Cable connection, user can transfer files to or from laptops, notebooks, PDA and printers. This connector supports HPSIR (115.2Kbps, 2 meters), ASK-IR (56Kbps) and Fast IR (4Mbps, 2 meters).

Install infrared module onto IrDA connector and enable infrared function from BIOS setup. Make sure to have correct orientation when you plug onto IrDA connector.

| IrDa con | IrDa connector (CN7) |  |  |  |
|----------|----------------------|--|--|--|
| Pin      | Signal               |  |  |  |
| 1        | Vcc                  |  |  |  |
| 2        | FIrRx                |  |  |  |
| 3        | IrRx                 |  |  |  |
| 4        | GND                  |  |  |  |
| 5        | IrTx                 |  |  |  |

## **Display connectors (CN9, CN12)**

The mainboard's PCI SVGA interface can drive conventional CRT displays and is capable of driving a wide range of flat panel displays, including electroluminescent (EL), gas plasma, passive LCD, and active LCD displays. The board has two connectors to support these displays, one for standard CRT VGA monitors and one for flat panel displays.

### VGA display connector (CN12)

CN12 is a 16-pin, dual-in-line header used for conventional CRT displays. A simple one-to-one adapter can be used to match CN12 to a standard 15-pin D-SUB connector commonly used for VGA.

| VGA display connector (CN12) |            |     |             |  |
|------------------------------|------------|-----|-------------|--|
| Pin                          | Signal     | Pin | Signal      |  |
| 1                            | RED        | 9   | SIGNAL GND  |  |
| 2                            | N/C        | 10  | H-SYNC      |  |
| 3                            | GREEN      | 11  | CHASSIS GND |  |
| 4                            | SIGNAL GND | 12  | V-SYNC      |  |
| 5                            | BLUE       | 13  | CHASSIS GND |  |
| 6                            | N/C        | 14  | N/C         |  |
| 7                            | N/C        | 15  | CHASSIS GND |  |
| 8                            | N/C        | 16  | N/C         |  |

### LCD connector (CN9)

CN9 is a 50-pin, dual-in-line header used for flat panel displays.

When the mainboard's power is applied, the control signal is low until just after the relevant flat panel signals are present.

Configuration of the VGA interface is done completely via the software utility. You do not have to set any jumpers.

| LCD connector (CN9) |                     |     |                     |
|---------------------|---------------------|-----|---------------------|
| Pin                 | Signal              | Pin | Signal              |
| 1                   | +12 V <sub>DC</sub> | 2   | +12 V <sub>DC</sub> |
| 3                   | GND                 | 4   | GND                 |
| 5                   | +5 V <sub>DC</sub>  | 6   | +5 V <sub>DC</sub>  |
| 7                   | ENAVEE              | 8   | GND                 |
| 9                   | P0                  | 10  | P1                  |
| 11                  | P2                  | 12  | P3                  |
| 13                  | P4                  | 14  | P5                  |
| 15                  | P6                  | 16  | P7                  |
| 17                  | P8                  | 18  | P9                  |
| 19                  | P10                 | 20  | P11                 |
| 21                  | P12                 | 22  | P13                 |
| 23                  | P14                 | 24  | P15                 |
| 25                  | P16                 | 26  | P17                 |
| 27                  | P18                 | 28  | P19                 |
| 29                  | P20                 | 30  | P21                 |
| 31                  | P22                 | 32  | P23                 |
| 33                  | P24                 | 34  | P25                 |
| 35                  | SHF CLK             | 36  | FLM (V SYS)         |
| 37                  | M                   | 38  | LP (H SYS)          |
| 39                  | GND                 | 40  | ENABKL              |
| 41                  | P26                 | 42  | P27                 |
| 43                  | P28                 | 44  | P29                 |
| 45                  | P30                 | 46  | P31                 |
| 47                  | P32                 | 48  | P33                 |
| 49                  | P34                 | 50  | P35                 |
|                     |                     |     |                     |

## CD Audio connector (CN10)

This connector is used to connect to a CD audio cable.

| CD Audio connector (CN10) |        |  |
|---------------------------|--------|--|
| Pin                       | Signal |  |
| 1                         | GND    |  |
| 2                         | CD_L   |  |
| 3                         | GND    |  |
| 4                         | CD_R   |  |

## **Keyboard and mouse connector** (CN11)

The mainboard provides a keyboard connector which supports both a keyboard and a PS/2 style mouse. In most cases, especially in embedded applications, a keyboard is not used. The standard PC/AT BIOS will report an error or fail during power-on-self-test (POST) after a reset if the keyboard is not present. The mainboard BIOS Advanced setup menu allows you to select "Present" or "Absent" under the "System Keyboard" section. This allows nokeyboard operation in embedded system applications without the system halting under POST (power-on-self-test).

| Keyboard and mouse connector (CN11) |          |  |
|-------------------------------------|----------|--|
| Pin                                 | Signal   |  |
| 1                                   | KB DATA  |  |
| 2                                   | GND      |  |
| 3                                   | MS DATA  |  |
| 4                                   | N/C      |  |
| 5                                   | KB CLOCK |  |
| 6                                   | Vcc      |  |
| 7                                   | MS CLOCK |  |
| 8                                   | N/C      |  |

## **Audio connector (CN13)**

The PCM-5896 provides all major audio signals on a 14-pin flatcable connector, CN13.

Attach the Mic In, Line In, and Audio Out to the corresponding pins as shown in the following table.

| Audio connector (CN13) |                |     |                        |  |
|------------------------|----------------|-----|------------------------|--|
| Pin                    | Signal         | Pin | Signal                 |  |
| 1                      | Mic In         | 2   | Reserve for future use |  |
| 3                      | GND            | 4   | Reserve for future use |  |
| 5                      | Line In Left   | 6   | Reserve for future use |  |
| 7                      | Line In Right  | 8   | Reserve for future use |  |
| 9                      | GND            | 10  | Reserve for future use |  |
| 11                     | Audio Out Left | 12  | Audio Out Right        |  |
| 13                     | GND_Line out   | 14  | GND_Speaker out        |  |
|                        |                |     |                        |  |

CAUTION: Both Line-out and Speaker-out modes share the same pair of Audio Out signal lines but different grounds. In addition to setting up J12 on page 21, make sure you use the corresponding ground signal when making the cable by yourself.

## Parallel port connector (CN14)

Normally, the parallel port is used to connect the board to a printer. The mainboard includes an onboard parallel port, accessed through CN14, a 26-pin flat-cable connector. You need an adapter cable if you use a traditional DB-25 connector. The cable has a 26-pin connector on one end and a DB-25 connector on the other.

### Parallel port IRO

The mainbaord supports one parallel port. The port is designated as LPT1 and can be disabled or changed to LPT2 or LPT3 in the system BIOS setup.

### Parallel port connector table (CN14)

| Parallel port connector (CN14) |         |     |          |
|--------------------------------|---------|-----|----------|
| Pin                            | Signal  | Pin | Signal   |
| 1                              | /STROBE | 2   | \AUTOFD  |
| 3                              | DO      | 4   | ERR      |
| 5                              | D1      | 6   | \INIT    |
| 7                              | D2      | 8   | \SLCTINI |
| 9                              | D3      | 10  | GND      |
| 11                             | D4      | 12  | GND      |
| 13                             | D5      | 14  | GND      |
| 15                             | D6      | 16  | GND      |
| 17                             | D7      | 18  | GND      |
| 19                             | √ACK    | 20  | GND      |
| 21                             | BUST    | 22  | GND      |
| 23                             | PE      | 24  | GND      |
| 25                             | SLCT    | 26  | N/C      |

## 100Base-Tx Ethernet connector (CN15)

This 100Base-Tx Ethernet connector is a standard RJ-45 connector.

The onboard Realtek RTL8139A fast Ethernet controller supports 10Mb/s and 100 Mb/s N-way auto-negotiation operation.

| 100Base-Tx Ethernet connector (CN15) |        |     |        |
|--------------------------------------|--------|-----|--------|
| Pin                                  | Signal | Pin | Signal |
| 1                                    | Tx+    | 2   | Tx-    |
| 3                                    | Rx+    | 4   | N/C    |
| 5                                    | N/C    | 6   | Rx-    |
| 7                                    | N/C    | 8   | N/C    |
| 9                                    | N/C    | 10  | N/C    |
| 11                                   | GND    | 12  | GND    |

## Serial ports (CN16)

The PCM-5896 offers four serial ports, three RS-232 and one RS-232/422/485. These ports allow you to connect them to serial devices (mouse, printers, etc.).

## COM 1-4 RS-232/422/485 serial ports (CN16)

| COM1, |     | 2, COM3, COM4 RS-232/42    |     |              |
|-------|-----|----------------------------|-----|--------------|
|       | PIN | I SIGNAL                   | PII | N SIG-       |
| NAL   |     |                            |     |              |
| COM1  | 1   | DCDA                       | 2   | DSRA         |
|       | 3   | RXDA                       | 4   | RTSA         |
|       | 5   | TXDA                       | 6   | CTSA         |
|       | 7   | DTRA                       | 8   | RIA          |
|       | 9   | GND                        | 10  | N.C.         |
| COM2  | 11  | DCDB<br>(422TXD-/485DATA-) | 12  | DSRB         |
|       | 13  | RXDB<br>(422RXD+)          | 14  | RTSB         |
|       | 15  | TXDB<br>(422TXD+/485DATA+) | 16  | CTSB         |
|       | 17  | DTRB<br>(422RXD-)          | 18  | RIB          |
|       | 19  | GND                        | 20  | N.C.         |
| СОМЗ  | 21  | DCDC                       | 22  | DSRC         |
|       | 23  | RXDC                       | 24  | RTSC         |
|       | 25  | TXDC                       | 26  | CTSC         |
|       | 27  | DTRC                       | 28  | RIC/+5V/+12V |
|       | 29  | GND                        | 30  | N.C.         |
| COM4  | 31  | DCDD                       | 32  | RSRD         |
|       | 33  | RXDD                       | 34  | RTSD         |
|       | 35  | TXDD                       | 36  | CTSD         |
|       | 37  | DTRD                       | 38  | RID/+5V/+12V |
|       | 39  | GND                        | 40  | N.C.         |

## Floppy drive connector (CN17)

You can attach up to two floppy drives to the mainboard controller. You can use any combination of 5<sup>1</sup>/<sub>4</sub>" (360 KB and 1.2 MB) and/or 3½" (720 KB, 1.44 MB, and 2.88 MB) drives.

A 34-pin daisy-chain drive connector cable is required for a dualdrive system. On one end of the cable is a 34-pin flat-cable connector. On the other end are two sets of floppy disk drive connectors. Each set consists of a 34-pin flat-cable connector (usually used for 3½" drives) and a printed-circuit board connector (usually used for 51/4" drives).

Wire number 1 on the cable is normally red or blue, and the other wires are usually gray.

### Connecting the floppy drive

- 1. Plug the 34-pin flat-cable connector into CN17. Make sure that the red or blue wire corresponds to pin 1 on the connector.
- 2. Attach the appropriate connector on the other end of the cable to the floppy drive(s). You can use only one connector in the set. The set on the end (after the twist in the cable) connects to the A: drive. The set in the middle connects to the B: drive.
- 3. If you are connecting a 5<sup>1</sup>/<sub>4</sub>" floppy drive, line up the slot in the printed circuit board with the blocked-off part of the cable connector.

If you are connecting a 3½" floppy drive, you may have trouble determining which pin is pin number 1. Look for a number printed on the circuit board indicating pin number 1. Also, the connector on the floppy drive connector may have a slot.

When the slot is up, pin number 1 should be on the right. Check the documentation that came with the drive for more information.

If you desire, connect the B: drive to the connectors in the middle of the cable as described above.

## Floppy drive connector (CN17)

| Floppy drive connector (CN17) |        |     |                |  |
|-------------------------------|--------|-----|----------------|--|
| Pin                           | Signal | Pin | Signal         |  |
| 1                             | GND    | 2   | DENSITY SELECT |  |
| 3                             | GND    | 4   | N/C            |  |
| 5                             | GND    | 6   | DRIVE TYPE     |  |
| 7                             | GND    | 8   | INDEX          |  |
| 9                             | GND    | 10  | MOTOR 0        |  |
| 11                            | GND    | 12  | DRIVE SELECT 1 |  |
| 13                            | GND    | 14  | DRIVE SELECT 2 |  |
| 15                            | GND    | 16  | MOTOR 1        |  |
| 17                            | GND    | 18  | DIRECTION      |  |
| 19                            | GND    | 20  | STEP           |  |
| 21                            | GND    | 22  | WRITE DATA     |  |
| 23                            | GND    | 24  | WRITE GATE     |  |
| 25                            | GND    | 26  | TRACK 0        |  |
| 27                            | GND    | 28  | WRITE PROTECT  |  |
| 29                            | GND    | 30  | READ DATA      |  |
| 31                            | GND    | 32  | HEAD DELECT    |  |
| 33                            | GND    | 34  | DISK CHANGE    |  |

## **Ethernet LED signal connectors** (LED1)

The PCM-5896 supports three sets of LED connector for external LED indicators.

### **Ethernet active signal LED**

Flashing Tx or Rx LEDs indicate that the PCM-5896 is transmitting or receiving data.

## **Ethernet link signal LED**

A continuously lit LED indicates good linkage between the PCM-5896 and its supporting hub.

| Ethernet LED | signal connectors (LED1) |
|--------------|--------------------------|
| Pin          | Signal                   |
| 1            | Rx LED                   |
| 2            | +5V                      |
| 3            | Link LED                 |
| 4            | +5V                      |
| 5            | Tx LED                   |
| 6            | +5V                      |

## **DiskOnChip socket (U23)**

The DiskOnChip 2000 family of products provides a single chip solid-state flash disk in a standard 32-pin DIP package. The DiskOnChip 2000 is a solid-state disk with no moving parts, resulting in a significant reduction in power consumption and an increase in reliability. The DiskOnChip is a small plug and play Flash disk. It is easy to use. And it saves integration overhead.

The DiskOnChip 2000 family of products is available in capacities ranging from 2MB up to 144MB, unformatted. In order to manage the disk, the DiskOnChip 2000 includes the TrueFFS, M-Systems Flash File System proprietary software. The DiskOnChip 2000 package is pin-to-pin compatible with a standard 32-pin EPROM device.

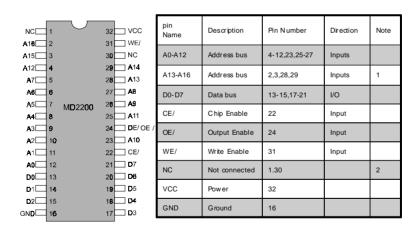

Note 1: Pins A13 through A16 are not used by the MD2200. They are kept for socket backward compatibility with ED 1100 (DiskOnChip 1000)

Note 2: Pins 1 and 30 are not used by MD2200

## DiskOnChip (DOC) 2000 Installation

When the DOC is installed correctly, a DOC will work like an HDD or an FDD. To install the DOC on the mainboard, follow the instructions below:

- 1. Plug the DOC into the socket. Make sure pin 1 of the DOC is aligned with pin 1 of the socket.
- Push the DOC into the socket until it is firmly seated in the socket.

# Caution: the DOC may be permanently damage if it is installed incorrectly.

3. Set the jumper for the memory address of the DOC.

#### Note:

The memory shadow function sometimes will create conflicts with the memory window. You should disable the memory shadow from the BIOS SETUP if the DOC cannot be accessed.

### Configure DOC as a boot device

To configure a DOC as a boot drive, you should copy the operating system files onto the DOC. The following procedure is an example of the initialization process.

- 1. Install a DOC into your system.
- 2. Insert a bootable floppy disk in drive A: and boot the system.
- At the DOS prompt, type SYS C: to transfer the DOS system files to the DOC (assuming the DiskOnChip is installed as drive C:). Reboot the system.
- 4. Go to the BIOS Setup Utility by hitting the <DEL> key. Set the type of Primary Master or C: Drive as *Not Installed*.
- 5. Remove the floppy disk from the drive A: and leave the BIOS Setup Utility. The system should boot from the DOC.

## **Award BIOS Setup**

This chapter describes how to configure the BIOS for the PCM-5896.

## **Starting setup**

The Award BIOS is immediately activated when you first turn on the computer. The BIOS reads system configuration information in CMOS RAM and begins the process of checking out the system and configuring it through the power-on self test (POST).

When these preliminaries are finished, the BIOS seeks an operating system on one of the data storage devices (hard drive, floppy drive, etc.). The BIOS launches the operating system and hands control of system operations to it.

During POST, you can start the Setup program in one of two ways: 1.By pressing Del immediately after switching the system on, or 2.By pressing Del or pressing Ctrl-Alt-Esc when the following message appears briefly at the bottom of the screen during POST:

#### TO ENTER SETUP BEFORE BOOT PRESS DEL KEY

If the message disappears before you respond and you still wish to enter Setup, restart the system to try again by turning it OFF then ON or pressing the RESET button on the system case. You may also restart by simultaneously pressing Ctr-Alt-Del. If you do not press the keys at the correct time and the system does not boot, an error message appears and you are again asked to

PRESS F1 TO CONTINUE, DEL TO ENTER SETUP

## Setup keys

These keys helps you navigate in Setup:

| Up arrow    | Move to previous item                                                                            |
|-------------|--------------------------------------------------------------------------------------------------|
| Down arrow  | Move to next item                                                                                |
| Left arrow  | Move to the item in the left hand                                                                |
| Right arrow | Move to the item in the right hand                                                               |
| Esc         | Main Menu: Quit and not save changes into CMOS RAM                                               |
|             | Other pages: Exit current page and return to Main Menu                                           |
| PgDn/+      | Increase the numeric value or make changes                                                       |
| PgDn/-      | Decrease the numeric value or make changes                                                       |
| F1          | General help, only for Status Page Setup<br>Menu and Option Page Setup Menu                      |
| F2          | Change color from total 16 colors. F2 to select color forward, Shift-F2 to select color backward |
| F3          | Calendar, only for Status Page Setup Menu                                                        |
| F4          | Reserved                                                                                         |
| F5          | Restore the previous CMOS value from CMOS, only for Option Page Setup Menu                       |
| F6          | Load the default CMOS RAM value from BIOS default table, only for Option Page Setup Menu         |
| F7          | Load the default                                                                                 |
| F8          | Reserved                                                                                         |
| F9          | Reserved                                                                                         |
| F10         | Save all the CMOS changes, only for Main Menu                                                    |

## **Getting help**

Press F1 to pop up a small help window that describes the appropriate keys to use and the possible selections for the highlighted item. To exit the Help Window press Esc or the F1 key again.

### In Case of Problems

If, after making and saving system changes with Setup, you discover that your computer no longer is able to boot, the **Award-BIOS** supports an override to the CMOS settings that resets your system to its default configuration.

You can invoke this override by immediately pressing Insert; when you restart your computer. You can restart by either using the ON/ OFF switch, the RESET button or by pressing Ctrl-Alt-Delete.

The best advice is to alter only settings that you thoroughly understand. In particular, do not change settings in the Chipset screen without a good reason. The Chipset defaults have been carefully chosen by Award Software or your system manufacturer for the best performance and reliability. Even a seemingly small change to the Chipset setup may causing the system to become unstable.

## Main setup Menu

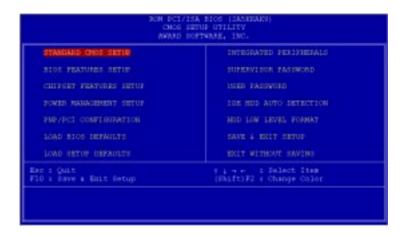

| Standard CMOS                       | Options in the original PC AT-compatible BIOS.                                                                                                    |
|-------------------------------------|----------------------------------------------------------------------------------------------------|
| BIOS Features                       | Award Software enhanced BIOS options.                                                                                                    |
| Chipset Features                    | Options specific to your system chipset.                                                                                                    |
| Power                               | Advanced Power Management (APM)                                                                                                    |
| Management                          | options.                                                                                                    |
| PnP/PCI                             | Plug and Play standard and PCI Local Bus                                                                                                    |
| Configuration                       | configuration options.                                                                                                    |
| Integrated                          | I/O subsystems that depend on the inte-                                                                                                    |
| Peripherals                         | grated peripherals controller in your system.                                                                                                    |
| Supervisor/User<br>Password Setting | Change, set, or disable a password. In BIOS versions that allow separate user and supervisor passwords, only the supervisor password permits access to Setup. The user password generally allows only power-on access. |
| IDE HDD Auto                        | Automatically detect and configure IDE hard                                                                                                    |
| Detection                           | disk parameters.                                                                                                    |
|                                     |                                                                                                    |

| Load BIOS<br>Defaults  | BIOS defaults are factory settings for the most stable, minimal-performance system operations. |
|------------------------|------------------------------------------------------------------------------------------------|
| Load Setup<br>Defaults | Setup defaults are factory settings for optimal-performance system operations.                 |
| Save & Exit<br>Setup   | Save settings in nonvolatile CMOS RAM and exit Setup.                                          |
| Exit Without<br>Save   | Abandon all changes and exit Setup.                                                            |

## **Standard CMOS setup**

```
STANDARD CROSSINGS

CHOSS STRUE

STANDARD CROSSINGS

INTEGRATED PERIPERALS

SIGS FEATURES SETUR

SUPERVISOR FASSWORD

CHISSET FEATURES SETUR

FOWER MANAGEMENT SETUR

FOWER MANAGEMENT SETUR

LOAD BIOS DEFMILTS

SAVE & EXIT SETUR

LOAD SETUR DEFAULTS

Exit FINDER SETUR

Exit FINDER SETUR

SAVE & EXIT SETUR

LOAD SETUR DEFAULTS

Exit VITHOUT SAVING

Exit Quit

FID: Save & Exit Setup

(SASTEDF2 & Change Color
```

When you choose the STANDARD CMOS SETUP option from the INITIAL SETUP SCREEN menu, the screen below is displayed.

This standard setup menu allows users to configure system components such as the date, time, hard disk drive, floppy drive, display, and memory. Online help for each field can be accessed by pressing F1.

#### **Date and Time Configuration**

The BIOS determines the day of the week from the other date information. This field is for information only.

Press the left or right arrow key to move to the desired field (date, month, year). Press the PgUp/- or PgDn/+ key to increment the setting, or type the desired value into the field.

The time format is based on the 24-hour military-time clock. For example, 1 p.m. is 13:00:00. Press the left or right arrow key to move to the desired field. Press the PgUp/- or PgDn/+ key to increment the setting, or type the desired value into the field.

#### HARD DISKS

The BIOS supports up to four IDE drives. This section does not show information about other IDE devices, such as a CD-ROM drive, or about other hard drive types, such as SCSI drives.

**NOTE**: We recommend that you select type AUTO for all drives.

The BIOS can automatically detect the specifications and optimal operating mode of almost all IDE hard drives. When you select type AUTO for a hard drive, the BIOS detects its specifications during POST, every time the system boots.

If you do not want to select drive type AUTO, other methods of

selecting the drive type are available:

- 1. Match the specifications of your installed IDE hard drive(s) with the preprogrammed values for drive types 1 through 45.
- 2. Select USER and enter values into each drive parameter field.
- 3. Use the IDE HDD AUTO DECTECTION function in Setup.

Here is a brief explanation of drive specifications:

- •Type: The BIOS contains a table of pre-defined drive types. Each defined drive type has a specified number of cylinders. number of heads, write precompensation factor, landing zone, and number of sectors. Drives whose specifications do not accommodate any pre-defined type are classified as type USER.
- •Size: Disk drive capacity (approximate). Note that this size is usually slightly greater than the size of a formatted disk given by a disk-checking program.
- Cyls: Number of cylinders
- Head: Number of heads
- **Precomp**: Write precompensation cylinder
- Landz: Landing zone
- Sector: Number of sectors
- Mode: Auto, Normal, Large, or LBA
  - Auto: The BIOS automatically determines the optimal mode.
  - Normal: Maximum number of cylinders, heads, and sectors supported are 1024, 16, and 63.
  - Large: For drives that do not support LBA and have more than 1024 cylinders.

 - LBA (Logical Block Addressing): During drive accesses, the IDE controller transforms the data address described by sector, head, and cylinder number into a physical block address, significantly improving data transfer rates. For drives with greater than 1024 cylinders.

### Drive A Drive B

Select the correct specifications for the diskette drive(s) installed in the computer.

| None          | No diskette drive installed                                  |  |
|---------------|--------------------------------------------------------------|--|
| 360K, 5.25 in | 5-1/4 inch PC-type standard drive; 360 kilobyte capacity     |  |
| 1.2M, 5.25 in | 5-1/4 inch AT-type high-density drive; 1.2 megabyte capacity |  |
| 720K, 3.5 in  | 3-1/2 inch double-sided drive; 720 kilobyte capacity         |  |
| 1.44M, 3.5 in | 3-1/2 inch double-sided drive; 1.44 mega byte capacity       |  |
| 2.88M, 3.5 in | 3-1/2 inch double-sided drive; 2.88 mega byte capacity       |  |

#### LCD & CRT

This field may appear as an alternative to the Video field. select your video display device:

| LCD       | Liquid crystal display                                                                                               |  |  |
|-----------|----------------------------------------------------------------------------------------------------|--|--|
| CRT       | Auxiliary monitor                                                                                                    |  |  |
| AUTO      | The BIOS autosenses the device in use (This value lets you switch between devices without being left "in the dark"). |  |  |
| LCD & CRT | Display on both devices                                                                                              |  |  |

#### Pannel:

This selection item allows user to select LCD BIOS to match the LCD types. There are eight, LCD types available for users to select as their LCD display modes as below:

| Brand name | Model name     | Format                  |
|------------|----------------|-------------------------|
| Sharp      | LX 15X80       | 1024 x 768 DSTN         |
| Sharp      | LM 64183P      | 640 x 480 MONO          |
| Sharp      | LM 64C35P      | 640 x 480 DSTN          |
| Sharp      | LM 12S40       | 800 x 600 DSTN          |
| NEC        | NL 6448AC33-10 | 640 x 480 TFT (12 bits) |
| Toshiba    | LTM 10C209A    | 640 x 480 (18 bits)TFT  |
| NEC        | NL 8060AC26-04 | 800 x 600 TFT           |
| Sharp      | LQ 14x03       | 1024x768 TFT (36 bits)  |

#### Halt On

During the power-on-self-test (POST), the computer stops if the BIOS detects a hardware error. You can tell the BIOS to ignore certain errors during POST and continue the boot-up process. These are the selections:

- No errors: POST does not stop for any errors.
- All errors If: the BIOS detects any non-fatal error, POST stops and prompts you to take corrective action.
- All, But Keyboard: POST does not stop for a keyboard error, but stops for all other errors
- All, But Diskette: POST does not stop for diskette drive errors, but stops for all other errors.
- All, But Disk/Key: POST does not stop for a keyboard or disk error, but stops for all other errors.

#### Memory

You cannot change any values in the Memory fields; they are only for your information. The fields show the total installed random access memory (RAM) and amounts allocated to base memory, extended memory, and other (high) memory. RAM is counted in kilobytes (KB: approximately one thousand bytes) and megabytes (MB: approximately one million bytes).

RAM is the computer's working memory, where the computer stores programs and data currently being used, so they are accessible to the CPU. Modern personal computers may contain up to 64 MB, 128 MB, or more.

### •Base Memory

Typically 640 KB. Also called conventional memory. The DOS operating system and conventional applications use this area.

### •Extended Memory

Above the 1-MB boundary. Early IBM personal computers could not use memory above 1 MB, but current PCs and their software can use extended memory.

### •Other Memory

Between 640 KB and 1 MB; often called High memory. DOS may load terminate-and-stay-resident (TSR) programs, such as device drivers, in this area, to free as much conventional memory as possible for applications. Lines in your CONFIG.SYS file that start with LOADHIGH load programs into high memory.

## **BIOS features setup**

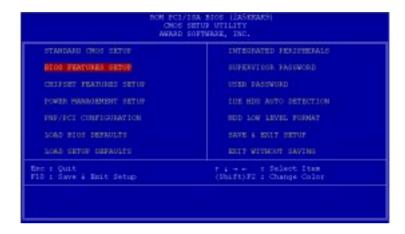

By choosing the BIOS FEATURES SETUP option from the INITIAL SETUP SCREEN menu, the screen below is displayed.

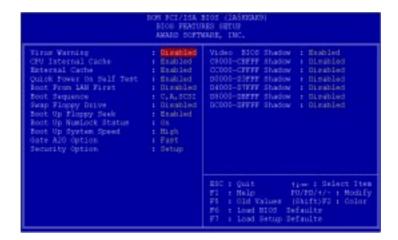

The displayed configuration is based on the manufacturer's SETUP DEFAULTS settings.

#### Virus Warning

When enabled, you receive a warning message if a program (specifically, a virus) attempts to write to the boot sector or the partition table of the hard disk drive. You should then run an antivirus program. Keep in mind that this feature protects only the boot sector, not the entire hard drive.

**NOTE**: Many disk diagnostic programs that access the boot sector table can trigger the virus warning message. If you plan to run such a program, we recommend that you first disable the virus warning.

#### CPU Internal Cache/External Cache

Cache memory is additional memory that is much faster than conventional DRAM (system memory). CPUs from 486-type on up contain internal cache memory, and most, but not all, modern PCs have additional (external) cache memory. When the CPU requests data, the system transfers the requested data from the main DRAM into cache memory, for even faster access by the CPU.

The External Cache field may not appear if your system does not have external cache memory.

#### **Quick Power On Self Test**

Select Enabled to reduce the amount of time required to run the power-on-self-test (POST). A quick POST skips certain steps. We recommend that you normally disable quick POST. Better to find a problem during POST than lose data during your work.

#### **Boot Sequence**

The original IBM PCs loaded the DOS operating system from drive A (floppy disk), so IBM PC-compatible systems are designed to search for an operating system first on drive A, and then on drive C (hard disk). However, the BIOS now offers many boot sequence options.

#### **Swap Floppy Drive**

This field is effective only in systems with two floppy drives. Selecting enabled assigns physical drive B to logical drive A, and physical drive A to logical drive B.

#### **Boot Up Floppy Seek**

When Enabled, the BIOS tests (seeks) floppy drives to determine whether they have 40 or 80 tracks. Only 360-KB floppy drives have 40 tracks; drives with 720 KB, 1.2 MB, and 1.44 MB capacity all have 80 tracks. Because very few modern PCs have 40-track floppy drives, we recommend that you set this field to Disabled to save time

#### **Boot Up NumLock Status**

Toggle between On or Off to control the state of the NumLock key when the system boots. When toggled On, the numeric keypad generates numbers instead of controlling cursor operations.

#### **Gate A20 Option**

Gate A20 refers to the way the system addresses memory above 1 MB (extended memory). When set to Fast, the system chipset controls Gate A20. When set to Normal, a pin in the keyboard controller controls Gate A20. Setting Gate A20 to Fast improves system speed, particularly with OS/2 and Windows.

### Security Option

If you have set a password, select whether the password is required every time the System boots, or only when you enter Setup.

#### Shadow

Software that resides in a read-only memory (ROM) chip on a device is called firmware. The AwardBIOS permits shadowing of firmware such as the system BIOS, video BIOS, and similar operating instructions that come with some expansion peripherals, such as, for example, a SCSI adaptor.

Shadowing copies firmware from ROM into system RAM, where the CPU can read it through the 16-bit or 32-bit DRAM bus. Firmware not shadowed must be read by the system through the 8-bit X-bus. Shadowing improves the performance of the system BIOS and similar ROM firmware for expansion peripherals, but it also reduces the amount of high memory (640 KB to 1 MB) available for loading device drivers, etc.

Enable shadowing into each section of memory separately. Many system designers hardwire shadowing of the system BIOS and eliminate a System BIOS Shadow option.

Video BIOS shadows into memory area C0000-C7FFF. The remaining areas shown on the BIOS Features Setup screen may be occupied by other expansion card firmware. If an expansion peripheral in your system contains ROM-based firmware, you need to know the address range the ROM occupies to shadow it into the correct area of RAM.

# **CHIPSET features setup**

```
NOW PCI/ISA BIOS (CASKEARS)
CHOS SETUP UTILITY
AMARO SOFTWARE, INC.

STANDARD CHOS SETUP INTEGRATED PERIFFERALS
BIOS PERTURES SETUP SUPERIFIED PASSWORD

CHISTET PERTURES SETUP

FOWER MANAGEMENT SETUP

FOR HO AUTO DETECTION

FMF/FCI COMPIGURATION

LOAD BIOS DEFAULTS

LOAD SETUP DEPAULTS

ENT WITHOUT SAVING

ENC: Quit

F10 + Save a Enit Setup

(Shift) F2 + Change Color
```

By choosing the CHIPSET FEATURES SETUP option from the INITIAL SETUP SCREEN menu, the screen below is displayed.

```
CHIPSE FEATURES SETUP

AMEDICAL SOFTWARE, INC.

Auto Configuration | Enwire | Configuration | Configuration | Configuration | Configuration | Configuration | Configuration | Configuration | Configuration | Configuration | Configuration | Configuration | Configuration | Configuration | Configuration | Configuration | Configuration | Configuration | Configuration | Configuration | Configuration | Configuration | Configuration | Configuration | Configuration | Configuration | Configuration | Configuration | Configuration | Configuration | Configuration | Configuration | Configuration | Configuration | Configuration | Configuration | Configuration | Configuration | Configuration | Configuration | Configuration | Configuration | Configuration | Configuration | Configuration | Configuration | Configuration | Configuration | Configuration | Configuration | Configuration | Configuration | Configuration | Configuration | Configuration | Configuration | Configuration | Configuration | Configuration | Configuration | Configuration | Configuration | Configuration | Configuration | Configuration | Configuration | Configuration | Configuration | Configuration | Configuration | Configuration | Configuration | Configuration | Configuration | Configuration | Configuration | Configuration | Configuration | Configuration | Configuration | Configuration | Configuration | Configuration | Configuration | Configuration | Configuration | Configuration | Configuration | Configuration | Configuration | Configuration | Configuration | Configuration | Configuration | Configuration | Configuration | Configuration | Configuration | Configuration | Configuration | Configuration | Configuration | Configuration | Configuration | Configuration | Configuration | Configuration | Configuration | Configuration | Configuration | Configuration | Configuration | Configuration | Configuration | Configuration | Configuration | Configuration | Configuration | Configuration | Configuration | Configuration | Configuration | Configuration | Configuration |
```

The displayed configuration is based on the manufacturer's SETUP DEFAULTS settings.

This section allows you to configure the system based on the specific features of the installed chipset. This chipset manages bus speeds and access to system memory resources, such as SDRAM. It also coordinates communications between the conventional ISA bus and the PCI bus. It must be stated that these items should never need to be altered. The default settings have been chosen because they provide the best operating conditions for your system. The only time you might consider making any changes would be if you discovered that data was being lost while using your system.

Because of the complexity and technical nature of some of the options, not all of the options are described here.

### **Auto Configuration**

Auto Configuration selects predetermined optimal values of chipset parameters. When Disabled, chipset parameters revert to setup information stored in CMOS. Many fields in this screen are not available when Auto Configuration is Enabled.

### SDRAM CAS Latency Time

When synchronous DRAM is installed, you can control the number of CLKs between when the SDRAMs sample a read command and when the contoller samples read data from the SDRAMs. Do not reset this field from the default value specified by the system designer.

#### Memory Hole at 15M-16M

You can reserve this area of system memory for ISA adapter ROM. When this area is reserved, it cannot be cached. The user information of peripherals that need to use this area of system memory usually discusses their memory requirements.

### I/O Recovery Time

The I/O recovery mechanism adds bus clock cycles between PCIoriginated I/O cycles to the ISA bus. This delay takes place because the PCI bus is so much faster than the ISA bus.

#### Passive Release

When Enabled, CPU to PCI bus accesses are allowed during passive release. Otherwise, the arbiter only accepts another PCI master access to local DRAM.

#### **Delayed Transaction**

The chipset has an embedded 32-bit posted write buffer to support delay transactions cycles. Select Enabled to support compliance with PCI specification version 2.1.

#### Auto Detect DIMM/PCI CIk

When the Auto Detect DIMM/PCI clk enable, the Utility will automatically detect the DIMM/PCI clock in your system.

### Spread Spectrum

When the system clock generator pulses, the extreme values of the pulse generate excess EMI. Enabling pulse spectrum spread modulation changes the extreme values from spikes to flat curves, thus reducing EMI. This benefit may in some cases be outweighed by problems with timing-critical devices, such as a clock-sensitive SCSI device

## IN0-IN6(V)

These fields display the current voltage of up to seven voltage input lines, if your computer contains a monitoring system.

# Power management setup

```
NOW FCI/ISA BIOS (2ASKKARS)

CHOS SETUP UTILITY

AMADD SOTUMARE, INC.

STANDARD CHOS SETUP INTEGRATED PERIFHERALS

BIOS FEATURES SETUP SUPERVISOR PASSYORD

CHIPSET PERSURES SETUP USER PASSWORD

POWER MANAGEMENT SETUP.

FORP/FCI CONFIGURATION HID LOW LEVEL POWERT

SAND BIOS SEPAULTS SAVE A EXIT SETUP

LOND SETUP DEPAULTS EXIT WITHOUT SAVING

EDC : Quit

FIG : Save & Exit Setup (Shift|F2 : Change Color
```

By choosing the POWER MANAGEMENT option from the INITIAL SETUP SCREEN menu, the screen below is displayed.

```
### PCH PCI/IBA BIOS (2ASKRASS)

*** POWER MANAGEMENT SETUP

*** ACPT Function : Enabled |
*** Power Management : Dirable |
*** Power Management : Dirable |
*** Power Management : Dirable |
*** PM Monitor ***

*** PM Monitor ***

*** PM Monitor ***

*** PM Monitor ***

*** PM Monitor ***

*** PM Monitor ***

*** PM Monitor ***

*** PM Monitor ***

*** PM Monitor ***

*** PM Monitor ***

*** PM Monitor ***

*** PM Monitor ***

*** PM Monitor ***

*** PM Monitor ***

*** PM Monitor ***

*** PM Monitor ***

*** PM Monitor ***

*** PM Monitor ***

*** PM Monitor ***

*** PM Monitor ***

*** PM Monitor ***

*** PM Monitor ***

*** PM Monitor ***

*** PM Monitor ***

*** PM Monitor ***

*** PM Monitor ***

*** PM Resets ***

*** Pinary MDD : Dirabled |
*** PM Resets ***

*** Pinary MDD : Dirabled |
*** Pinary MDD : Dirabled |
*** PM Resets ***

*** Pinary MDD : Dirabled |
*** Pinary MDD : Dirabled |
*** PM Resets ***

*** Pinary MDD : Dirabled |
*** PM Resets ***

*** Pinary MDD : Dirabled |
*** PM Resets ***

*** Pinary MDD : Dirabled |
*** Pinary MDD : Dirabled |
*** PM Resets ***

*** Pinary MDD : Dirabled |
*** PM Resets ***

*** Pinary MDD : Dirabled |
*** PM Resets ***

*** Pinary MDD : Dirabled |
*** PM Resets ***

*** Pinary MDD : Dirabled |
*** PM Resets ***

*** Pinary MDD : Dirabled |
*** PM Resets ***

*** Pinary MDD : Dirabled |
*** PM Resets ***

*** Pinary MDD : Dirabled |
*** PM Resets ***

*** PM Resets ***

*** PM Resets ***

*** PM Resets ***

*** Pinary MDD : Dirabled |
*** PM Resets ***

*** Pinary MDD : Dirabled |
*** PM Resets ***

*** PM Resets ***

*** PM Resets ***

*** PM Resets ***

*** PM Resets ***

*** PM Resets ***

*** PM Resets ***

*** PM Resets ***

*** PM Resets ***

*** PM Resets ***

*** PM Resets ***

*** PM Resets ***

*** PM Resets ***

*** PM Resets ***

*** PM Resets ***

*** PM Resets ***

*** PM Resets ***

*** PM Resets ***

*** PM Resets ***

*** PM Resets ***

*** PM Resets ***

*** PM Resets ***

*** PM Resets ***

*** PM Resets ***

*** PM Resets ***

*** PM Resets *
```

The displayed configuration is based on the manufacturer's SETUP DEFAULTS settings.

## **Power Management**

This option allows you to select the type (or degree) of power saving for Doze, Standby, and Suspend modes.

This table describes each power management mode:

| Max Saving  | Maximum power savings. Only Available for SL CPUs. Inactivity period is 1 minute in each mode. |
|-------------|------------------------------------------------------------------------------------------------|
| User Define | Set each mode individually. Select time-out periods in the section for each mode, below.       |
| Min Saving  | Minimum power savings. Inactivity period is 1 hour in each mode (except the hard drive).       |

### PM Control by APM

If Advanced Power Management (APM) is installed on your system, selecting Yes gives better power savings.

#### MODEM Use IRQ

Name the interrupt request (IRQ) line assigned to the modem (if any) on your system. Activity of the selected IRO always awakens the system.

#### Video Off Method

Determines the manner in which the monitor is blanked.

| V/H SYNC+Blank | System turns off vertical and horizontal synchronization ports and writes blanks to the video buffer.                                                                                                    |
|----------------|----------------------------------------------------------------------------------------------------|
| DPMS Support   | Select this option if your monitor supports the Display Power Management Signaling (DPMS) standard of the Video Electronics Standards Association (VESA). Use the software supplied for your video subsystem to select video power management values. |
| Blank Screen   | System only writes blanks to the video buffer.                                                                                                    |

#### **HDD Power Down**

After the selected period of drive inactivity, any system IDE devices compatible with the ATA-2 specification or later power manage themselves, putting themselves into an idle state after the specified timeout and then waking themselves up when accessed.

#### **Doze Mode**

After the selected period of system inactivity, the CPU clock throttles to a small percentage of its duty cycle — between 10 percent and 25 percent for most chipsets. All other devices still operate at full speed.

### **Standby Mode**

After the selected period of system inactivity, the CPU clock stops, the hard drive enters an idle state, and the L2 cache enters a power-save mode. All other devices still operate at full speed.

#### **Suspend Mode**

After the selected period of system inactivity, the chipset enters a hardware suspend mode, stopping the CPU clock and possibly causing other system devices to enter power management modes.

# PNP/PCI configuration setup

```
POW POLITIE BIOS (SANKARS)

CHOS SETUE UTILITY

AWARD SOFTWARS, INC.

STANDARD CHOS SETUE

SILVE FRATURES SETUF

SUPERVISOR FASSWORD

DOWER MANAGEMENT SETUP

LORD BIOS DEFAULTS

LORD BIOS DEFAULTS

EXCE SETUE SETUP

LORD SETUE SERVICES

LORD SETUE SERVICES

LORD SETUE SERVICES

LORD SETUE SERVICES

LORD SETUE SERVICES

LORD SETUE SERVICES

LORD SETUE SERVICES

LORD SETUE SERVICES

LORD SETUE SERVICES

LORD SETUE SERVICES

LORD SETUE SERVICES

LORD SETUE SERVICES

LORD SETUE SERVICES

LORD SETUE SERVICES

LORD SETUE SERVICES

LORD SETUE SERVICES

LORD SETUE SERVICES

LORD SETUE SERVICES

LORD SETUE SERVICES

LORD SETUE SERVICES

LORD SETUE SERVICES

LORD SETUE SERVICES

LORD SETUE SERVICES

LORD SETUE SERVICES

LORD SETUE SERVICES

LORD SETUE SERVICES

LORD SETUE SERVICES

LORD SETUE SERVICES

LORD SETUE SERVICES

LORD SETUE SERVICES

LORD SETUE SERVICES

LORD SETUE SERVICES

LORD SETUE SERVICES

LORD SETUE SERVICES

LORD SETUE SERVICES

LORD SETUE SERVICES

LORD SETUE SERVICES

LORD SETUE SERVICES

LORD SETUE SERVICES

LORD SETUE SERVICES

LORD SETUE SERVICES

LORD SETUE SERVICES

LORD SETUE SERVICES

LORD SETUE SERVICES

LORD SETUE SERVICES

LORD SETUE SERVICES

LORD SETUE SERVICES

LORD SETUE SERVICES

LORD SETUE SERVICES

LORD SETUE SERVICES

LORD SETUE SERVICES

LORD SETUE SERVICES

LORD SETUE SERVICES

LORD SETUE SERVICES

LORD SETUE SERVICES

LORD SETUE SERVICES

LORD SETUE SERVICES

LORD SETUE SERVICES

LORD SETUE SERVICES

LORD SETUE SERVICES

LORD SETUE SERVICES

LORD SETUE SERVICES

LORD SETUE SERVICES

LORD SETUE SERVICES

LORD SETUE SERVICES

LORD SETUE SERVICES

LORD SETUE SERVICES

LORD SETUE SERVICES

LORD SETUE SERVICES

LORD SETUE SERVICES

LORD SETUE SERVICES

LORD SETUE SERVICES

LORD SETUE SERVICES

LORD SETUE SERVICES

LORD SETUE SERVICES

LORD SETUE SERVICES

LORD SETUE SERVICES

LORD SETUE SERVICES

LORD SETUE SERVICES

LORD SETUE SERVICES

LORD SETUE SERVICES

LORD SETUE SERVICES

LORD SETUE SERVICES

LORD SETUE SERVICES

LORD SETUE SERVICES

LORD SETUE SERVICES

LORD SETUE SETUE SERVICE
```

By choosing the PNP/PCI CONFIGURATION SETUP option from the initial SETUP SCREEN menu, the screen below is displayed.

```
FOR PCI/IEA BIOS (IASEXARS)

WED/FCI CONFIGURATION

AWARD SOFTWARS, INC.

FED ON Installed 1 Not

Resources Controlled by : Marsail

Reset Configuration Data : Dissabled

IFQ-3 samigned to : PCI/IEA PSP
IFQ-4 semigned to : PCI/IEA PSP
IFQ-5 samigned to : PCI/IEA PSP
IFQ-7 semigned to : PCI/IEA PSP
IFQ-10 semigned to : PCI/IEA PSP
IFQ-11 samigned to : PCI/IEA PSP
IFQ-11 samigned to : PCI/IEA PSP
IFQ-14 samigned to : PCI/IEA PSP
IFQ-15 semigned to : PCI/IEA PSP
IFQ-16 semigned to : PCI/IEA PSP
IFQ-17 semigned to : PCI/IEA PSP
IFQ-18 semigned to : PCI/IEA PSP
IFQ-18 semigned to : PCI/IEA PSP
IFQ-19 semigned to : PCI/IEA PSP
IFG-19 semigned to : PCI/IEA PSP
IFG-19 semigned to : PCI/IEA PSP
IFG-19 semigned to : PCI/IEA PSP
IFG-19 semigned to : PCI/IEA PSP
IFG-19 semigned to : PCI/IEA PSP
IFG-19 semigned to : PCI/IEA PSP
IFG-19 semigned to : PCI/IEA PSP
IFG-19 semigned to : PCI/IEA PSP
IFG-19 semigned to : PCI/IEA PSP
IFG-19 semigned to : PCI/IEA PSP
IFG-19 semigned to : PCI/IEA PSP
IFG-19 semigned to : PCI/IEA PSP
IFG-19 semigned to : PCI/IEA PSP
IFG-19 semigned to : PCI/IEA PSP
IFG-19 semigned to : PCI/IEA PSP
IFG-19 semigned to : PCI/IEA PSP
IFG-19 semigned to : PCI/IEA PSP
IFG-19 semigned to : PCI/IEA PSP
IFG-19 semigned to : PCI/IEA PSP
IFG-19 semigned to : PCI/IEA PSP
IFG-19 semigned to : PCI/IEA PSP
IFG-19 semigned to : PCI/IEA PSP
IFG-19 semigned to : PCI/IEA PSP
IFG-19 semigned to : PCI/IEA PSP
IFG-19 semigned to : PCI/IEA PSP
IFG-19 semigned to : PCI/IEA PSP
IFG-19 semigned to : PCI/IEA PSP
IFG-19 semigned to : PCI/IEA PSP
IFG-19 semigned to : PCI/IEA PSP
IFG-19 semigned to : PCI/IEA PSP
IFG-19 semigned to : PCI/IEA PSP
IFG-19 semigned to : PCI/IEA PSP
IFG-19 semigned to : PCI/IEA PSP
IFG-19 semigned to : PCI/IEA PSP
IFG-19 semigned to : PCI/IEA PSP
IFG-19 semigned to : PCI/IEA PSP
IFG-19 semigned to : PCI/IEA PSP
IFG-19 semigned to : PCI/IEA PSP
IFG-19 semigned to : PCI/IEA PSP
IFG-19 semigned to : PCI/IEA PSP
IFG-19 semigned to : PCI/IEA PSP
IFG-19 semigned to : PCI/IEA PSP
IFG-19 semigned to : PCI/IEA PS
```

The displayed configuration is based on the manufacturer's SETUP DEFAULTS settings.

#### PNP OS Installed

Select Yes if the system operating environment is Plug-and-Play aware (e.g., Windows 95).

#### **Resources Controlled By**

The Plug and Play AwardBIOS can automatically configure all the boot and Plug and Play-compatible devices. If you select Auto, all the interrupt request (IRO) and DMA assignment fields disappear, as the BIOS automatically assigns them.

### **Reset Configuration Data**

Normally, you leave this field Disabled. Select Enabled to reset Extended System Configuration Data (ESCD) when you exit Setup if you have installed a new add-on and the system reconfiguration has caused such a serious conflict that the operating system cannot boot.

#### IRQ n Assigned to

When resources are controlled manually, assign each system interrupt as one of the following types, depending on the type of device using the interrupt:

Legacy ISA Devices compliant with the original PC AT bus specification, requiring a specific interrupt (such as IRQ4 for serial port 1).

PCI/ISA PnP Devices compliant with the Plug and Play standard, whether designed for PCI or ISA bus architecture.

### DMA n Assigned to

When resources are controlled manually, assign each system DMA channel as one of the following types, depending on the type of device using the interrupt:

Legacy ISA Devices compliant with the original PC AT bus specification, requiring a specific DMA channel

PCI/ISA PnP Devices compliant with the Plug and Play standard, whether designed for PCI or ISA bus architecture.

### **PCI IRQ Activated by**

Leave the IRQ trigger set at Level unless the PCI device assigned to the interrupt specifies Edge-triggered interrupts.

## **Load BIOS defaults**

LOAD BIOS DEFAULTS loads the default system values directly from ROM. The BIOS DEFAULTS provides the most stable settings, though they do not provide optimal performance.

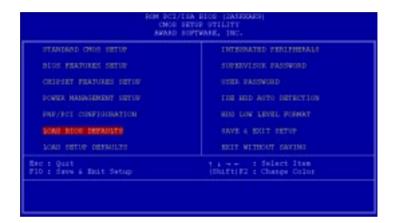

# Load setup defaults

LOAD SETUP DEFAULTS, on the other hand, provides for maximum system performance. If the stored record created by the setup utility becomes corrupted (and therefore unusable), BIOS defaults will load automatically when you turn the power on.

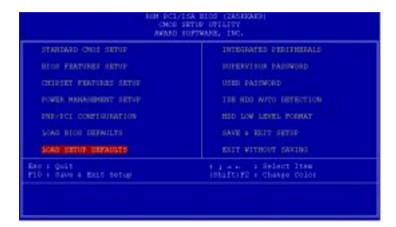

# Integrated peripherals setup

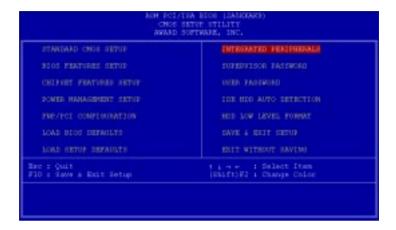

By choosing the INTEGRATD PERIPHERALS option from the initial SETUP SCREEN menu, the screen below is displayed.

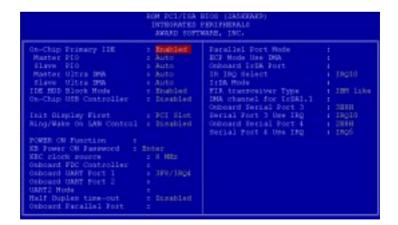

The displayed configuration is based on the manufacturer's SETUP DEFAULSTS settings.

### **On-Chip Primary IDE**

The onboard chipset contains a PCI IDE interface with support for two IDE channels. Select Enabled to activate the primary and/or secondary IDE interface. Select Disabled to deactivate this interface, if you install a primary and/or secondary add-in IDE interface.

### IDE PIO Modes (Primary Master/Slave)

The four IDE PIO (Programmed Input/Output) fields let you set a PIO mode (0-4) for each of up to four IDE devices that the internal PCI IDE interface supports. Modes 0 through 4 provide successively increased performance. In Auto mode, the system automatically determines the best mode for each device.

### **IDE Primary Master/Slave UDMA**

UDMA (Ultra DMA) is a DMA data transfer protocol that utilizes ATA commands and the ATA bus to allow DMA commands to transfer data at a maximum burst rate of 33 MB/s. When you select Auto in the four IDE UDMA fields (for each of up to four IDE devices that the internal PCI IDE interface supports), the system automatically determines the optimal data transfer rate for each IDE device.

#### **IDE HDD Block Mode**

Select Enabled only if your hard drives support block mode.

## **On-Chip USB controller**

Select Enabled if your system contains a Universal Serial Bus (USB) controller and you have a USB keyboard.

#### **Onboard FDC Controller**

Select Enabled if your system has a floppy disk controller (FDC) installed on the system board and you wish to use it. If you install an add-in FDC or the system has no floppy drive, select Disabled in this field

### Onboard UART Ports (1, 2)

Select a logical COM port address for the first and second serial ports.

#### RxD, TxD Active

Consult your IR peripheral documentation to select the correct setting of the TxD and RxD signals.

#### **ECP Mode Use DMA**

Select a DMA channel for the port.

#### **EPP Mode select**

Select EPP port type 1.7 or 1.9.

Onboard Serial Port 3.

Serial Port 3 Use IRQ.

Onboard Serial Port 4.

Serial Port 4 Use IRQ.

# Supervisor/User password setting

You can set either SUPERVISOR or USER PASSWORD, or both of them. The difference between the two is that the supervisor password allows unrestricted access to enter and change the options of the setup menus, while the user password only allows entry to the program, but not modify options.

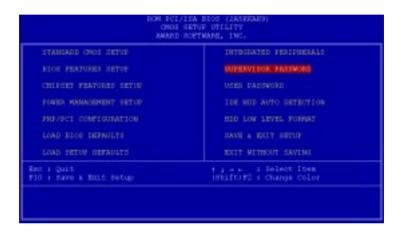

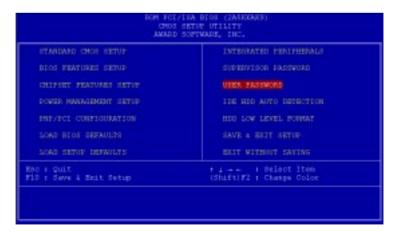

When you select this function, a message appears at the center of the screen:

## **ENTER PASSWORD:**

Type the password, up to eight characters, and press Enter. Typing a password clears any previously entered password from CMOS memory.

Now the message changes:

## **CONFIRM PASSWORD:**

Again, type the password and press Enter.

To abort the process at any time, press Esc.

In the Security Option item in the BIOS Features Setup screen, select System or Setup:

**System** Enter a password each time the system boots and when ever you enter Setup.

**Setup** Enter a password when ever you enter Setup.

**NOTE**: To clear the password, simply press Enter when asked to enter a password. Then the password function is disabled.

## **IDE HDD auto detection**

The IDE HDD AUTO DETECTION utility can automatically detect the IDE hard disk installed in your system. You can use it to selfdetect and/or correct the hard disk type configuration. You need to repeat the setup for each of the IDE combinations:

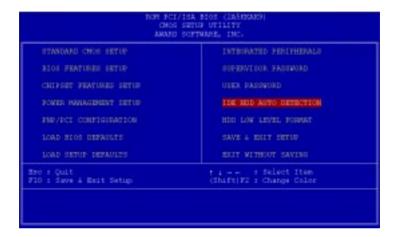

# Save & exit setup

If you select this option and press <ENTER>, the values entered in the setup utility will be recorded in the chipset's CMOS memory. The microprocessor will check this every time you turn your system on and compare this to what it finds as it checks the system. This record is required for the system to operate.

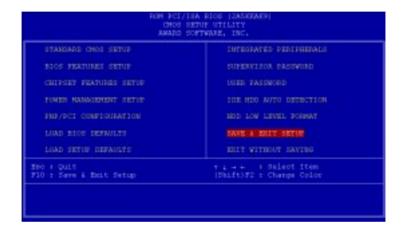

# **Exit without saving**

Seleting this option and press <Enter> lets you exit the setup program without recording any new values or changing old ones.

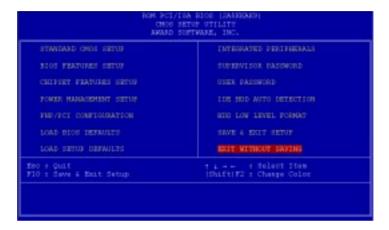

# Flat Panel/CRT Controller Display Drivers and Utilities

This chapter provides information about:

• Driver types and installation

## Software drivers

This chapter describes the operation and installation of the display drivers supplied on the *Supporting CD-ROM* that are shipped with your product.

The onboard VGA adapter is based on the CHIPS VGA Flat Panel/CRT controller and is fully IBM VGA compatible. This controller offers a large set of extended functions and higher resolutions. If you intend to use your VGA adapter in standard VGA modes only, you do not need to install any of these drivers. Since your VGA adapter is fully compatible, it does not require any special drivers to operate in standard modes.

The purpose of the enclosed software drivers is to take advantage of the extended features of the CHIPS VGA Flat Panel/CRT controller.

## **Hardware configuration**

Some of the high-resolution drivers provided in this package will work only in certain system configurations. If a driver does not display correctly, try the following:

- Change the display controller to CRT-only mode, rather than flat panel or simultaneous display mode. Some high-resolution drivers will display correctly only in CRT mode.
- 2. If a high-resolution mode is not supported on your system, try using a lower-resolution mode. For example, 1024 x 768 mode will not work on some systems, but 800 x 600 mode is supported on most.

## **Necessary prerequisites**

The instructions in this manual assume that you understand elementary concepts of MS-DOS and the IBM Personal Computer. Before you attempt to install any driver from the *Supporting CD-ROM*, you should:

- Know how to copy files from a CD-ROM to a directory on the hard disk
- · Understand the MS-DOS directory structure

If you are uncertain about any of these concepts, please refer to the DOS or OS/2 user reference guides for more information *before* you proceed with the installation.

## Before you begin

Make sure you know the version of the application for which you are installing drivers. The *Supporting CD-ROM* contain drivers for several versions of certain applications. For your driver to operate properly, you must install the driver for your version of the application program.

# Windows® 95

These drivers are designed to work with Microsoft<sup>o</sup> Windows<sup>o</sup>. You just install these drivers through the Windows<sup>o</sup> operating system.

## **Driver** installation

 Install Windows<sup>ô</sup> 95 as you normally would for a VGA display. Click the **Start** button, go to **Settings** and click on **Control Panel**. Choose the **Display** icon and double click on the icon. In the *Display Properties* window, show as figure 1:

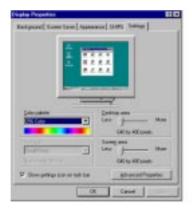

figure 1

Click the setting buttom, then click the Advanced Properties icon into the *Advanced Display properties* windows, show as figure 2:

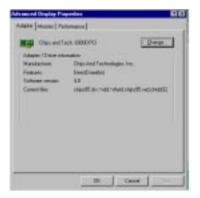

figure 2

click on **Change Display Type**. In the *Change Display Type* window, click on the **Change** button under Adapter Type into the select Device window show as figure 3: This will bring up the *Select Device* window.

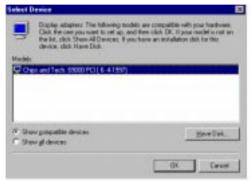

figure 3

2. Place the *Supporting CD-ROM* in your CD-ROM drive.

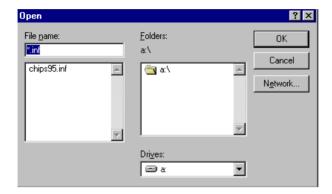

figure 4

In the *Select Device* window, click on **Have Disk**, Select **Browse**, and find the Win95 driver "chips95.inf" in the *Supporting CD-ROM*:

cd-rom: \CD ROM\model name\driver\vga driver \win95\chips95.inf and then click OK.

"cd-rom": the drive letter of your CD-ROM drive

 $\label{eq:model name} \textbf{"model number of your product}$ 

The name of the *Chips And Tech* "69000 *PCI*" driver will appear highlighted in the *Models* list boxfhow as figure. Click OK to start the driver installation show as figure 5:

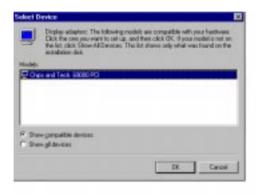

figure 5

3. Once the installation is complete, the *Advanced display Properties* window will reappear. Show as figure 6:

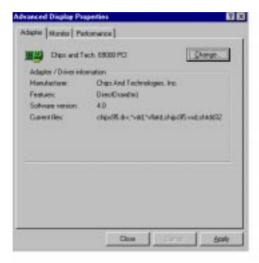

figure 6

Click on close to close the window. Then the *Display Properties* window will reappear. Show as figure 7:

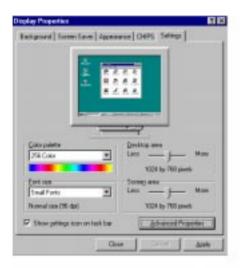

figure 7

Click on **Apply**. Restart the system for the new settings to take effect, show as figure 8:

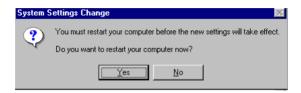

figure 8

# Windows® 3.1

These drivers are designed to work with Microsoft Windows Version 3.1. You should install these drivers through Windows.

## **Driver installation**

- 1. Install Windows as you normally would for a VGA display. Run Windows to make sure that it is working correctly.
- 2. Place the *Supporting CD-ROM* into your CD-ROM drive. In Windows Program Manager, choose *File* from the Options Menu. Then from the pull-down menu, choose *Run*. At the Command Line prompt, type.

cd-rom:\CD ROM\model name\driver\vga driver\win31\setup.exe
Press the <ENTER> key or click OK to begin the installation.

"cd-rom": the drive letter of your CD-ROM drive

"model name" : the model number of your product

At this point the setup program locates the directory where Windows is installed. For proper operation, the drivers must be installed in the Windows subdirectory.

3. Press <ENTER> to complete the installation. Once completed, you can find the icon Chips CPL under the Control Panel. The icon allows you to select and load the installed drivers.

These drivers are designed to function with the OS/2 Version 4.0, 3.0 and 2.11 operating systems.

To install this driver, do the following steps:

- 1. Open an OS/2 full screen or windowed session.
- 2. Place the *Supporting CD-ROM* into your CD-ROM drive.
- 3. At the OS/2 command prompt, type the following commands to copy the files to the OS/2 drive:

cd-rom:\CD ROM\model name\driver\vga driver\os2\setup.cmd

"cd-rom": the drive letter of your CD-ROM drive

"model name": the model number of your product

When the Setup Program is completed, you will need to perform a shutdown and then restart the system in order for changes to take effect.

A log of the information output during the install can be found in <root>:\OS2\INSTALL\DISPLAY.LOG

- 4. After restarting the system, perform the following steps:
  - 1. Open the OS/2 System folder.
  - 2. Open the System Setup folder.
  - 3. Open the Display Driver Install Object.

This step will execute the Display Driver Installation (DSPINSTL) utility program to finish installation of the new drivers.

- 4. When the Display Driver Install window appears, select Primary Display and then select OK.
- 5. When the Primary Display Driver List window appears, select "Chips and Technologies 69000" from the list of adapter types, then select OK or install the video driver.

6. When the installation is complete, you will need to shut down and then restart the system for the changes to take effect.

Make sure to remove the installation diskette before restarting the system.

#### Windows® NT 3.51

These drivers are designed to work with Microsoft<sup>o</sup> Windows<sup>o</sup>.

#### **Driver installation**

- 1. Install Windows<sup>o</sup> NT 3.51 as you normally would for a VGA display. Click the Star buttom, go to Settings and click on Control Panel icon. Then choose the Display and double click on the icon. In the Display Properties window, click the Setting buttom, then click the Display Type buttom into the Display Type windows, then click on Change buttom from the Adapter Type icon. And click on Have Disk buttom in the change display window.
- 2. Place the Supporting CD-ROM into your CD-ROM drive.

and type:

cd-rom: \CD ROM\model name\drive\vga drive\ win98 nt\windows.nt\nt35\Oemsetup.inf

"cd-rom": the drive letter of your CD-ROM drive

 $\label{eq:model name} \textbf{"model number of your product}$ 

Select the adapter "Chips and Tech 69000PCI" and click OK.

Click on Install to install the selected driver. Once the installation is complete, shut down and restart the system.

#### Windows® NT 4.0

#### **Driver installation**

- 1. Install Windows<sup>o</sup> NT 4.0 as you normally would for a VGA display. Click the Star buttom, go to Settings and click on Control Panel icon. Then choose the Display and double click on the icon. In the Display Properties window, click the Setting buttom, then click the Display Type buttom into the Display Type windows, then click on Change buttom from the Adapter Type icon. And click on Have Disk buttom in the change display window.
- 2. Place the *Supporting CD-ROM* into your CD-ROM dirve. In the *Select Device* window, click on **Have Disk**, select "**Browse**" and find the NT 4.0 driver from:

cd-rom: \CD ROM\model name\dirver\vga driver\ win98 nt\windows.nt\nt40\Oemsetup.inf

"cd-rom": the drive letter of your CD-ROM drive

"model name" : the model number of your product

and then click OK. The name of the *Chips and Technologies, Inc. Video Controller* driver will appear highlighted in the Modules list box. Select Chips and Tech. 69000 and Click **OK**. Click **OK** to start the driver installation.

3. Once the installation is complete, the *Change Display Type* window will reappear. Click on close to close the window. Then the *Display Properties* window will reappear. Click on **Apply**. Restart the system for the new settings to take effect.

# **Ethernet Software Configuration**

This chapter describes how to configure the Etherent Card to match your application requirements.

# **Ethernet software configuration**

The onboard Ethernet interface supports all major network operating systems. I/O addresses and interrupts are easily configured via the Award BIOS Setup. To configure the medium type, to view the current configuration, or to run diagnostics, please refer to the following instruction:

- 1. Power the mainboard on. Ensure that the RSET8139.EXE file is located in the working drive.
- 2. At the prompt, type RSET8139.EXE and press <ENTER>. The Ethernet configuration program will then be displayed.
- 3. This simple screen shows all the available options for the Ethernet interface. Just highlight the option you wish to change by using the Up and DOWN keys. To change a selected item, press <ENTER>, and a screen will appear with the available options. Highlight your option and press <ENTER>. Each highlighted option has a helpful message guide displayed at the bottom of the screen for additional information.
- 4. After you have made your selections and the configuration is what you want, press <ESC>. A prompt will appear asking if you want to save the configuration. Press "Y" if you want to save.

The Ethernet Setup Menu also offers three very useful diagnostic functions. These are:

- Run EEPROM test
- 2. Run Diagnostics on Board
- 3. Run Diagnostics on Network

Each option has its own display screen which shows the format and result of any diagnostic tests undertaken.

# **Audio Setup**

This PCM-5896 is equipped with an audio interface that records and playback CD-quality audio. This chapter provides instructions for installing the software drivers on the included CDROM.

### Introduction

The PCM-5896 on board audio interface provides high-quality stereo sound and FM music synthesis (ESFM) by using the ES1373 audio controller from Creative Labs, Inc. The audio interface can record, compress, and play back voice, sound, and music with built-in mixer control.

The PCM-5896 on board audio interface also supports the Plug and Play (PnP) standard and provides PnP configuration for the audio, FM, and MPU-401 logical devices. It is compatible with Sound Blaster<sup>6</sup>; Sound Blaster Pro<sup>6</sup> version 3.01, voice and music functions. The ESFM synthesizer is register compatible with the OPL3 and has extended capabilities.

## **Setting Up in Windows 95**

*The Supporting CD-ROM* contains the Windows 95 drivers. Please see the online help for details.

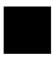

Note: Refer to your Windows 95 manual or online help for any questions on Windows 95.

#### Installing the Drivers and the Application

After turning on the system, Windows 95 begins loading and starts detecting new hardware installed on the system.

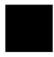

**Tip**: If you want to install the drivers manually, or your Windows 95 does not detect the new audio hardware, please perform the same installation procedure as described in NT 4.0 setion.

- 1. When Windows 95 detects the presence of the onboard audio chip, it begins to build the ES1373 driver database. The New Hardware Found dialog box displays.
- 2. Select Driver from disk provided by hardware manufacturer and click on OK. Windows 95 prompts you for the driver disk.
- 3. Specify the path of the *Supporting CD-ROM* as follows, then click on OK. The system will copy the necessary driver files to your hard disk drive

cd-rom: \CD ROM\model name\dirver\sound\audio \English\win95drv

"cd-rom": the driver letter of your CD-ROM drive

"model name": the model number of your product

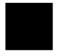

**Tip**: Prepare the Windows 95 CD-ROM disk before setting up the onboard audio. Windows 95 will prompt you to insert the Windows 95 CD-ROM disk when you install the joystick or MIDI device.

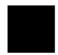

**Note**: If the file being copied is older than the file currently existing in your system, we suggest you to keep the existing file.

- 4. Windows 95 makes changes to the system settings and begins detecting the following new hardware components:
  - · Creative Gameport Joystick
  - · SB Audio PCI 64V Legacy Device
  - · Sound Blaster AudioPCI 64V
- 5. Upon initial installation, the setup process begins setting up the software.
- 6. Windows 95 makes final changes to the system settings, and you will be prompted to re-boot the system.

# **Setting Up in NT4.0**

#### **Installing the Audio Drivers**

Follow these steps to install the audio drivers:

#### **Driver** installation

1. Excute the installation wizard named "CTRUN.EXE" in the following directory:

cd-rom : \CD ROM\model name\dirver\Audio\Ctrun

"cd-rom": the drive letter of your CD-ROM drive

"model name": the model number of your product

- 2. After the Sound Blaster Audio PCI 64V window shows up, click on the **Install** button.
- 3. Simply follow the instructions to finish the installation.

APENDIX

# **Programming the Watchdog Timer**

The mainboard is equipped with a watchdog timer that resets the CPU or generates an interrupt if processing comes to a standstill for whatever reason. This feature ensures system reliability in industrial stand-alone and unmanned environments.

## Programming the watchdog timer

#### How to program the WATCHDOG TIMER

- 1. To set the time-out interval of watchdog timer:
  - -- output the desired value to port **0x443**. Since the data is of 1 byte, the maximum value will be 255. In our design  $2 \sim 255$  will denote  $2 \sim 255$  sec.

outportb(0x443, 30); // set watchdog to 30 seconds

- 2. To set the time-out event:
  - -- output data to **prot 0x444**,
  - 0: reset system
  - 1, 2, 3: IRO 10, 15, 11 respectively
  - 4: NMI

e.g.

outportb(0x444, 0); // set time-out event to reset-system

- 3. To disable watchdog timer:
  - -- output value 0 to port 0x443 outportb(0x443, 0); // disable watchdog timer
- 4. To ebable or refresh watchdog timer (the watchdog timer will return to its initial value, then count down):
  - -- access the I/O port 0x443, e.g. outportb(0x443, data); // refresh watchdog timer
  - \* note: if you want to refresh the watchdog timer, you have to disable it first.

#### **Demo program**

```
outportb(0x444, 0):
                            // set time-out event to reset-system
outportb(0x443x 10);
                            // set time-out interval to 10 seconds
customer_job();
                            // execute your job here, be sure your
                              job will finished within 10 seconds
outportb(0x443, 0);
                            // refresh watchdog timer, otherwise
                              the system will reset after time-out
outputb(0x443, 20);
                            // set time-out interval to 20 seconds
                            // another job finished in 20 seconds
another job();
                            // disable watchdog timer
outportb(0x443, 0)
```

# Installing PC/104 Modules

This appendix provides instructions for installing PC/104 modules.

## **Installing PC/104 modules**

The PCM-5896's PC/104 connectors give you the flexibility to attach PC/104 expansion modules. These modules perform the functions of traditional plug-in expansion cards, but save space and valuable slots. Modules include:

| • PCM-3115B | PCMCIA Module (two-slot)              |  |
|-------------|---------------------------------------|--|
| • PCM-3420  | PC/104 Fast SCSI Module               |  |
| • PCM-3600  | PC/104 Fax/Modem Module               |  |
| • PCM-3610  | Isolated RS-232 and RS-422/485 Module |  |
| • PCM-3660  | Ethernet Module                       |  |
| • PCM-3718  | 30 KHz A/D Module                     |  |
| • PCM-3724  | 48-channel DIO Module                 |  |
| • PCM-3910  | Breadboard Module                     |  |
| • PCM-3810  | Solid State Disk Module               |  |

Installing these modules on the PCM-5896 is a quick and simple operation. The following steps show how to mount the PC/104 modules:

- Step1 Remove the PCM-5896 from your system, paying particular attention to the safety instructions already mentioned above.
- Step2 Make any jumper or link changes required to the SBC now. Once the PC/104 module is mounted, you may have difficulty in accessing these.
- Mount the PC/104 module onto the SBC. Do this Step3 by pressing the module firmly but carefully onto the mounting connectors.
- Step4 Secure the PC/104 module onto the SBC using the four mounting spacers and srews.

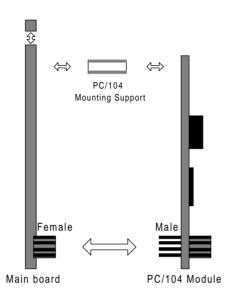

PC/104 Module Mounting Diagram

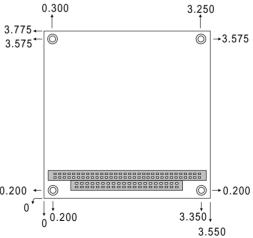

PC/104 module dimenstions (inches  $\pm 5\%$ )

# Optional Extras

# PCM-10489-4 Wiring Kit

The cable kit PCM-10489-4 includes the following cables:

| Part No.   | Cable description                  | Termination connector                                        |
|------------|------------------------------------|--------------------------------------------------------------|
| 1701440350 | 2.5" and 1.8" IDE                  | 44-pin, 2 mm, female IDC (350 mm)                            |
| 1701440500 | 3.5" IDE (40P)                     | 40-pin, 2.54 mm, female IDC (500 mm)                         |
| 1701340700 | Dual floppy, 3.5" and 5.25" (34P)  | 34-pin dual floppy                                           |
| 1701260301 | Parallel port                      | 25-pin female DSUB                                           |
| 1701080160 | Network 10/100BASE-T               | RJ-45 extend cable                                           |
| 1701150150 | VGA CRT                            | 15-pin DSUB                                                  |
| 1700080201 | Keyboard and<br>PS/2 mouse         | 5-pin circular DIN<br>6-pin circular DIN                     |
| 1703040301 | Peripheral power<br>(-5V and -12V) | 4 conductor                                                  |
| 1701080300 | Front panel                        | 8-conductor pigtail                                          |
| 1701400220 | RS-232 Serial Port,<br>4 COM Port  | 40 pin, 2.54 mm                                              |
| 1700140200 | Audio Input/Output & TV<br>Output  | Speaker, Line Out, Line In, Mic In,<br>TV Output, S Terminal |

# **Optional USB Cable**

| Part No.   | Description                                 | Suitable Model                                                                                                |
|------------|---------------------------------------------|----------------------------------------------------------------------------------------------------|
| 1709100200 | USB Cable 5pin*2 20cm<br>Normal W/Bracket   | PCM-4896 Rev.A1.1<br>PCM-5894 Rev.A3.1/A3.2/B1<br>PCM-5896 Rev.A1.1<br>PCM-6890 Rev.A1.1<br>PCM-7890 Rev.A2.1 |
| 1709080200 | USB Cable 4pin*2 20cm<br>Special W/Bracket  | PCM-4896 Rev.B1<br>PCM-5896 Rev.B1.1                                                                          |
| 1709080201 | USB Cable 4pin*2 20cm<br>Reversed W/Bracket | PCM-4896 Rev.B1.1<br>PCM-5896 Rev.B1.2<br>PCM-6890 Rev.A1.2<br>PCM-7890 Rev.A2.2                              |